Formato

Manual de Usuario Proceso de Inscripción al Padrón Estatal de Contribuyentes.

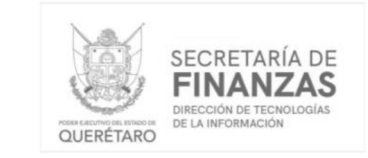

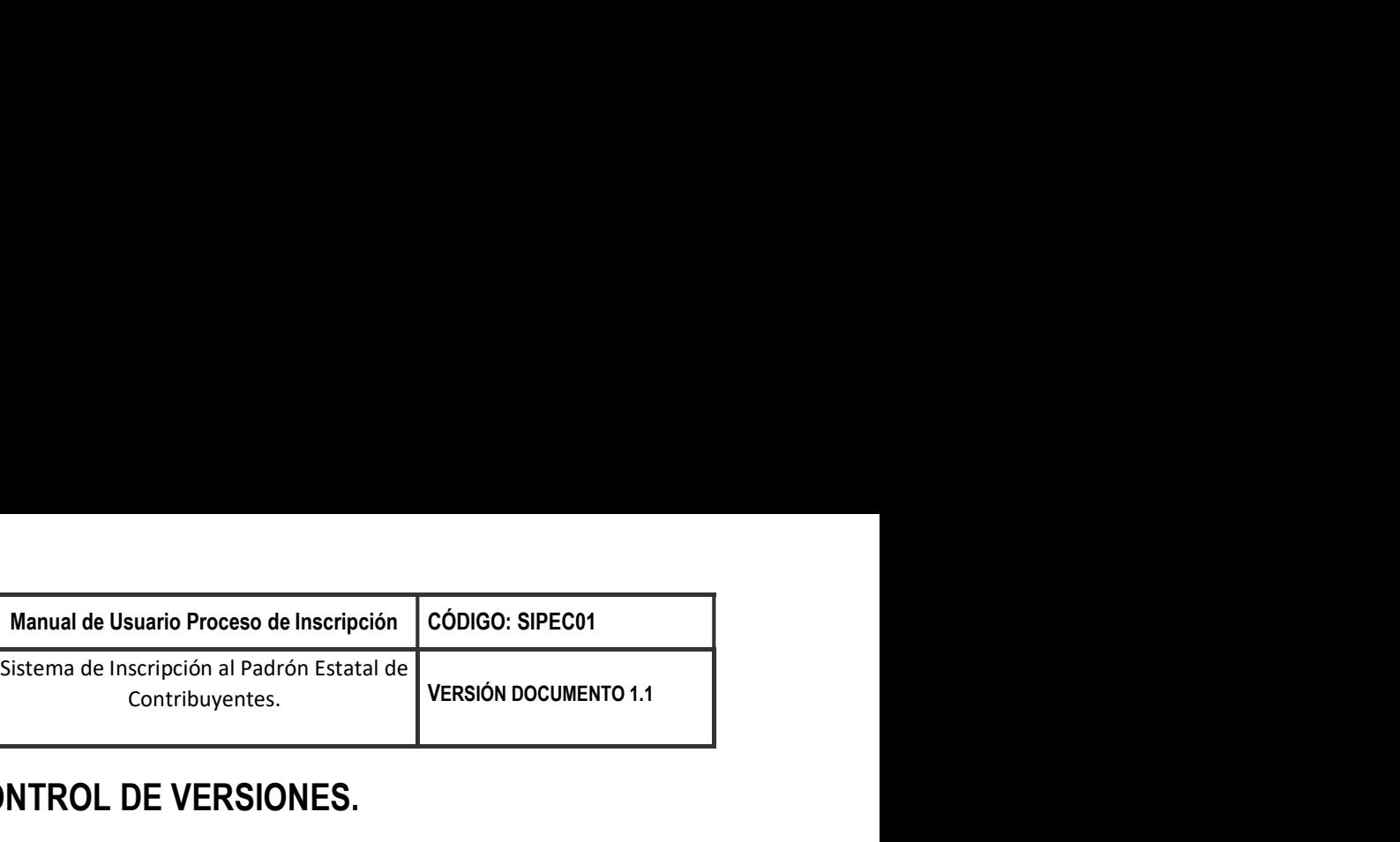

# CONTROL DE VERSIONES.

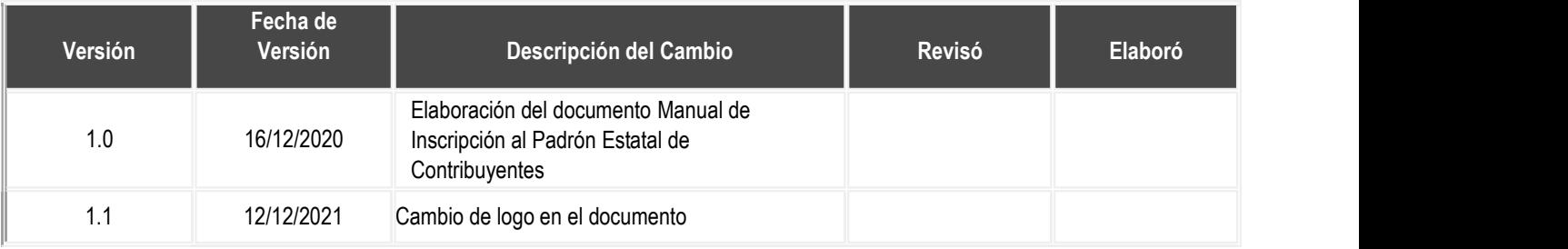

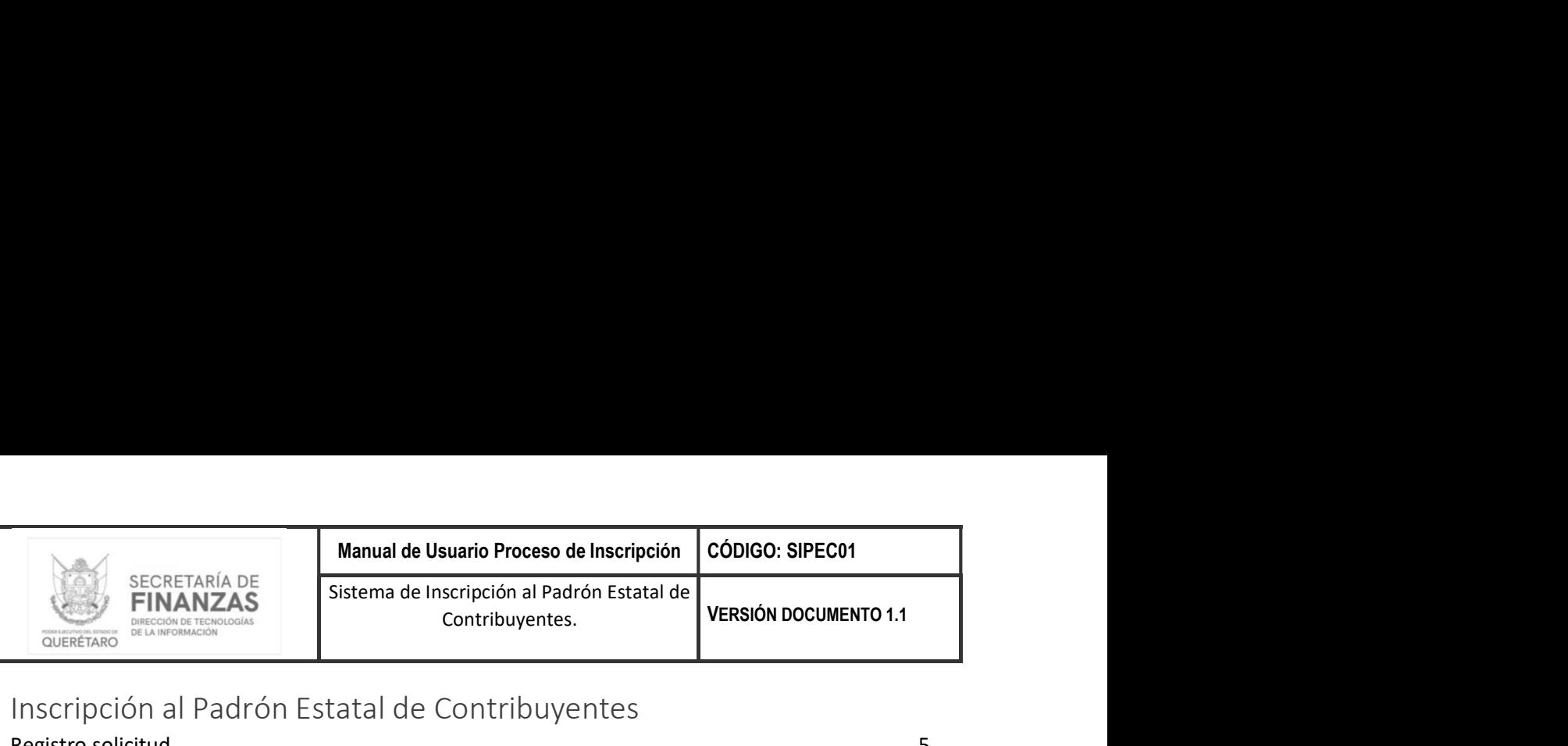

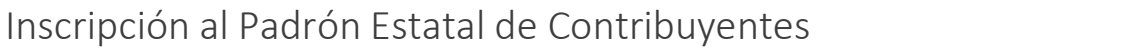

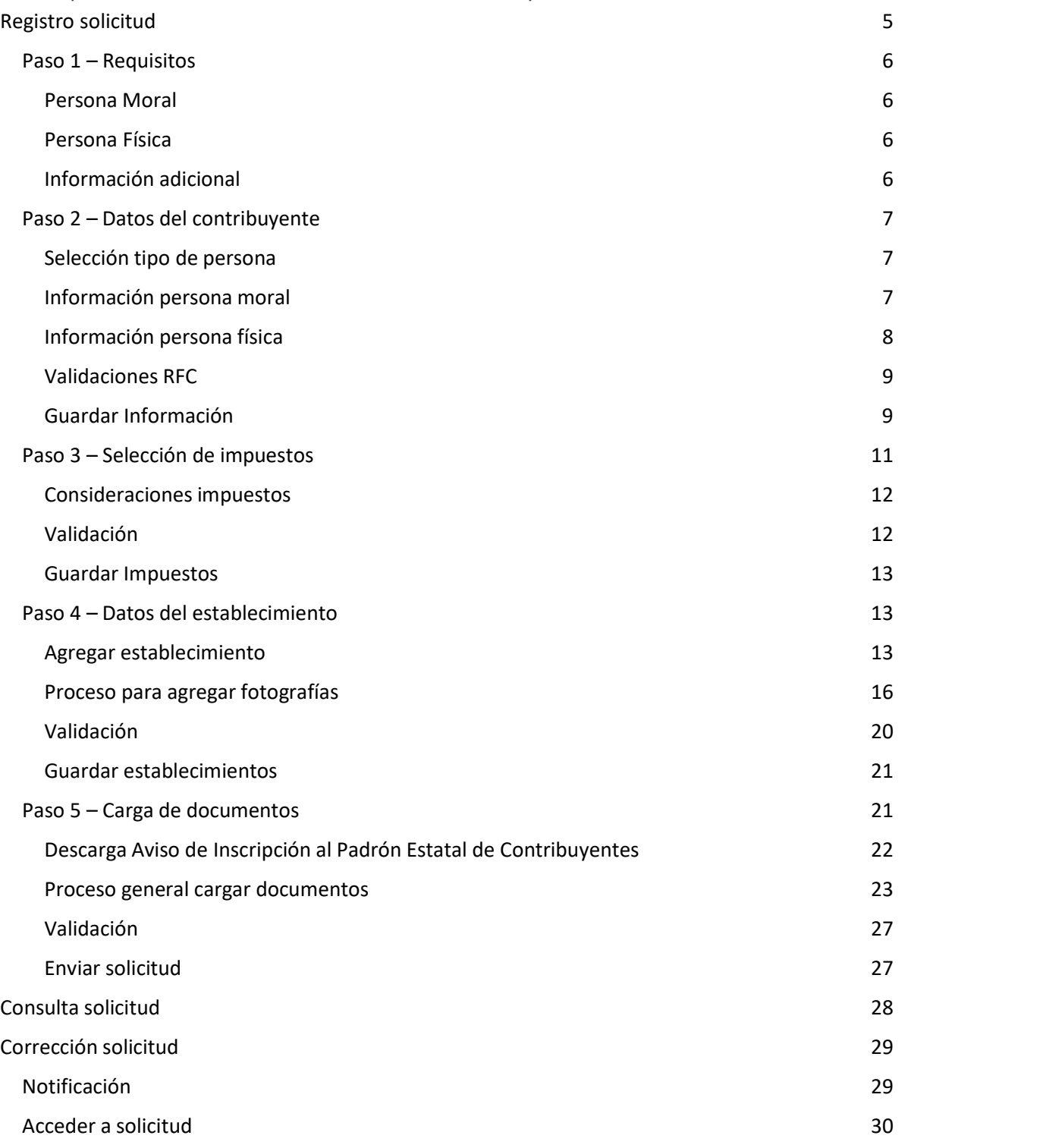

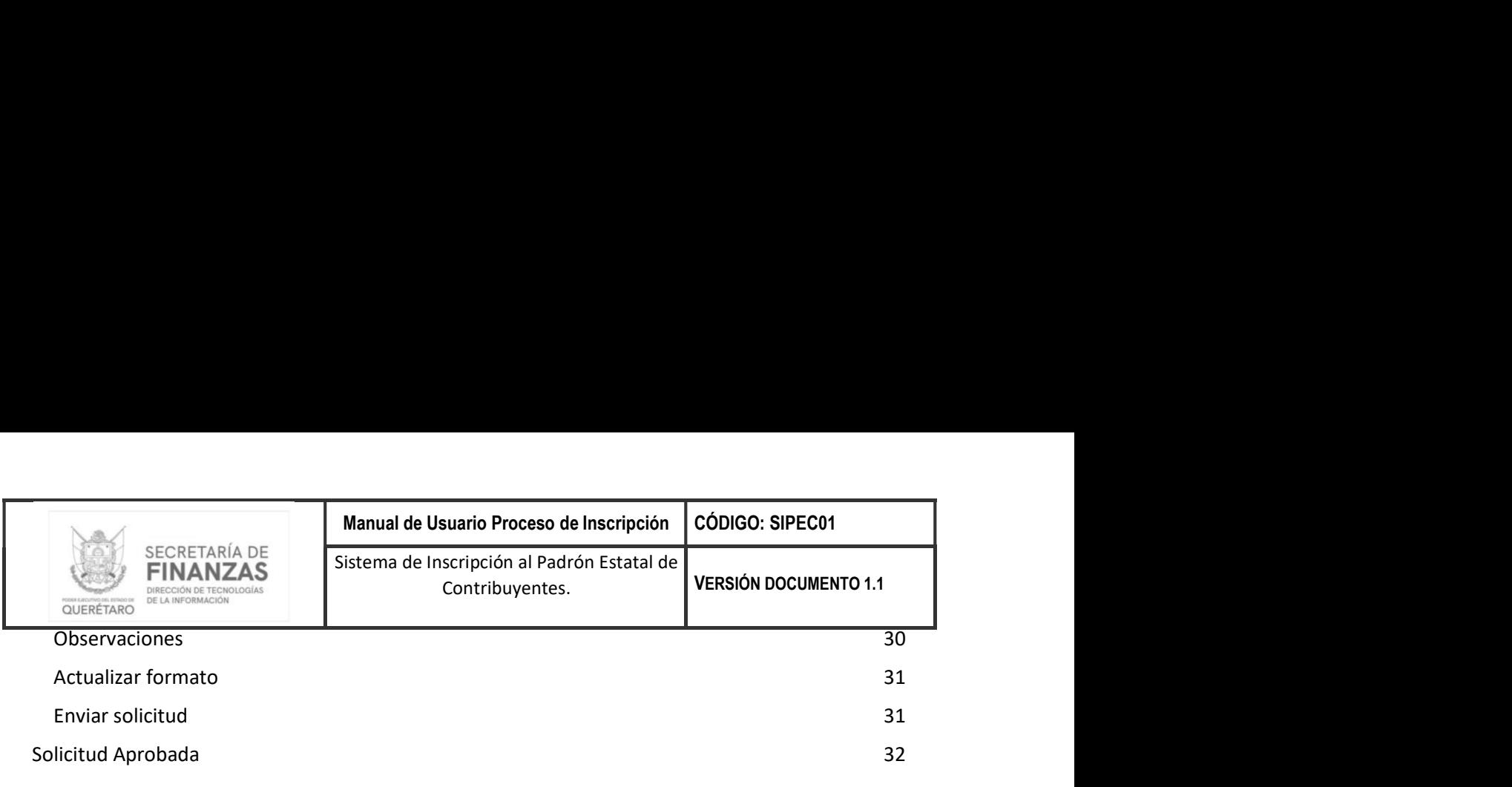

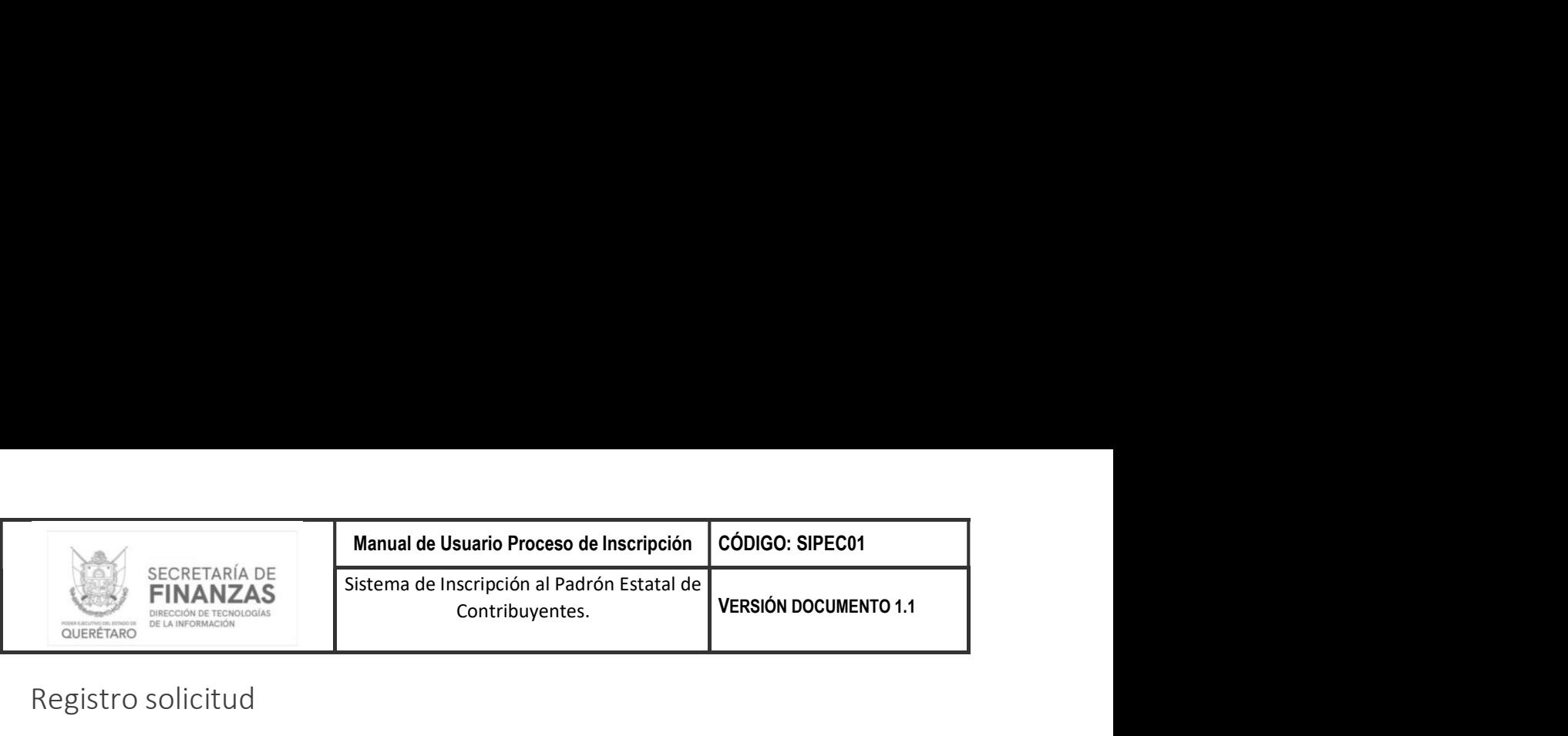

# Registro solicitud

El proceso de registro de Inscripción al Padrón Estatal de Contribuyentes consta de 5 pasos, los cuales se deben capturar en el orden indicado a continuación.

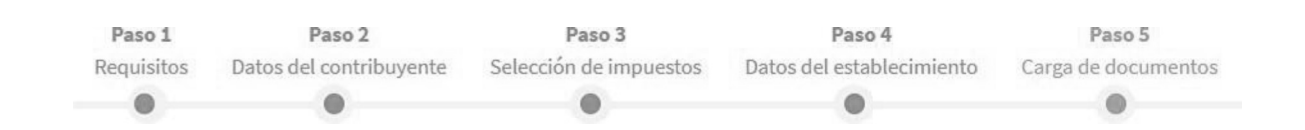

Al ingresar a la URL correspondiente para el proceso de registro de inscripción desplegará el aviso de privacidad, el cual se deberá  $\left[ \begin{array}{cc} Acept & Acept \end{array} \right]$ 

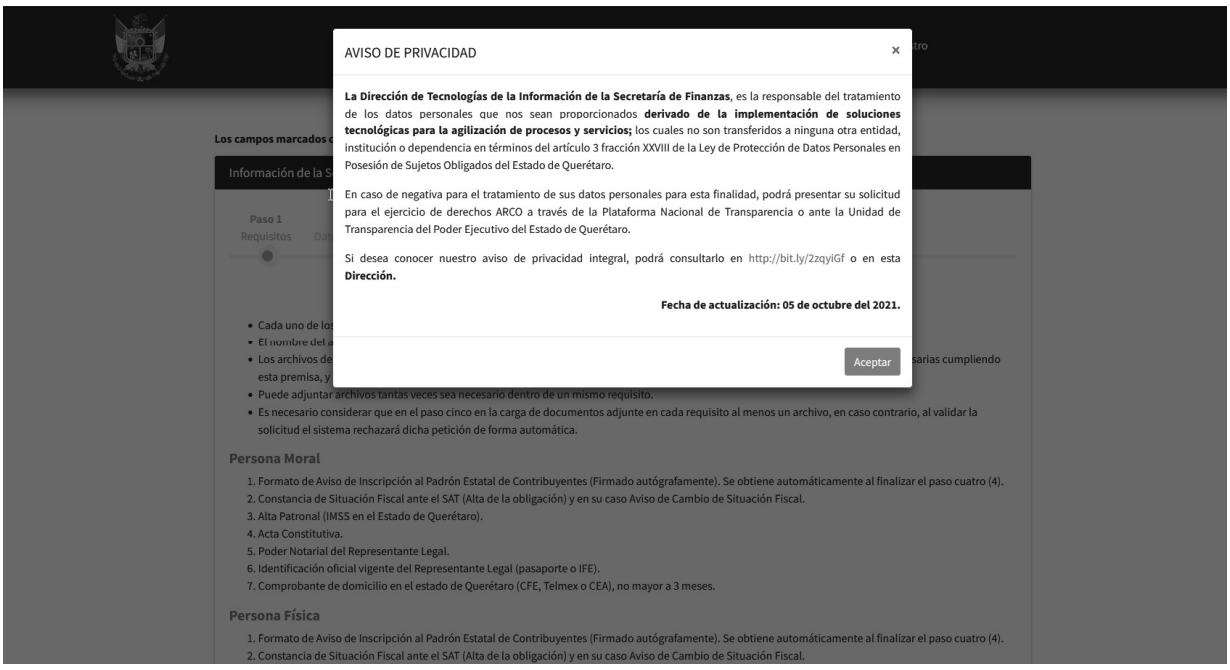

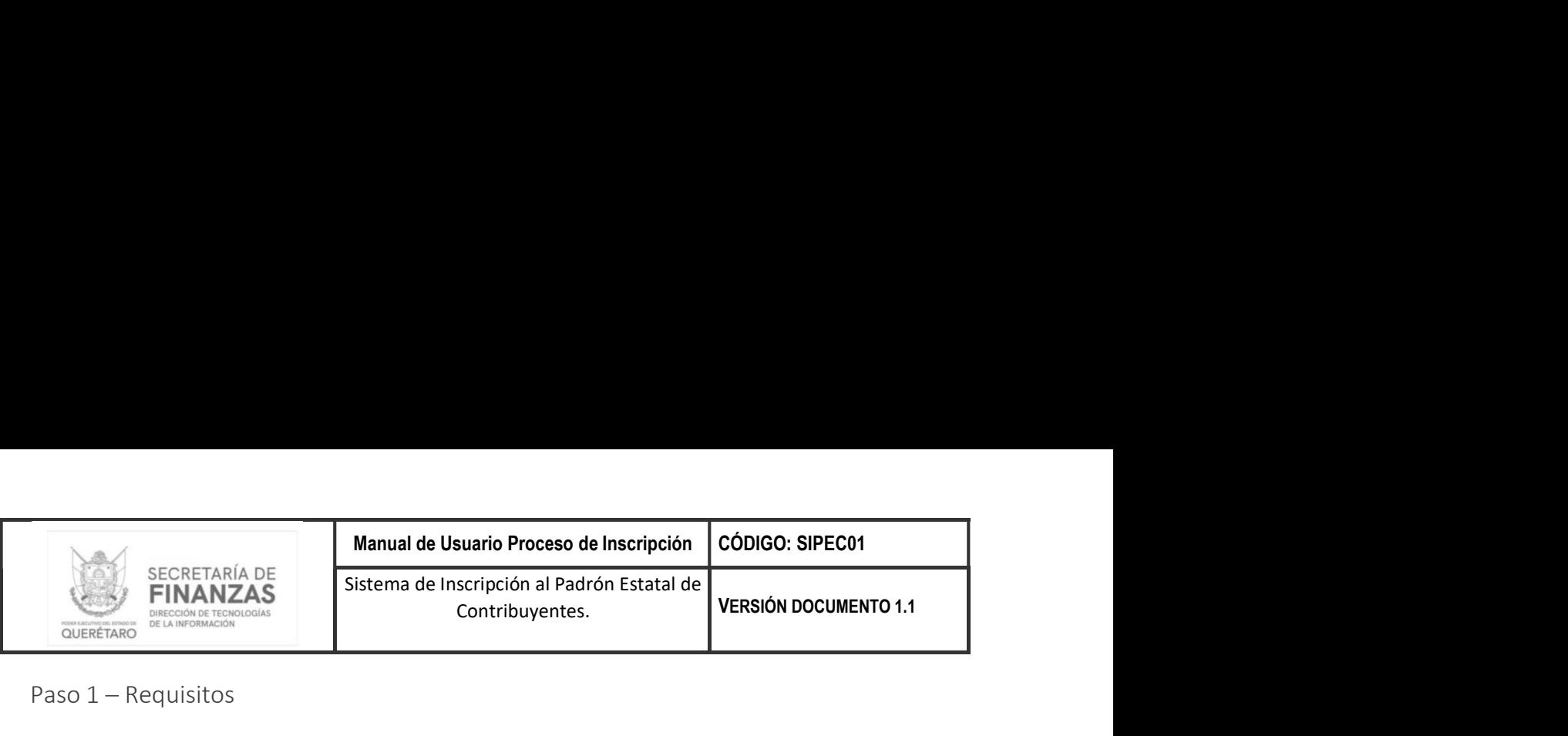

Paso  $1 -$  Requisitos

En este paso se desplegarán los requisitos generales y los requisitos específicos para cada tipo de persona (Moral y Física).

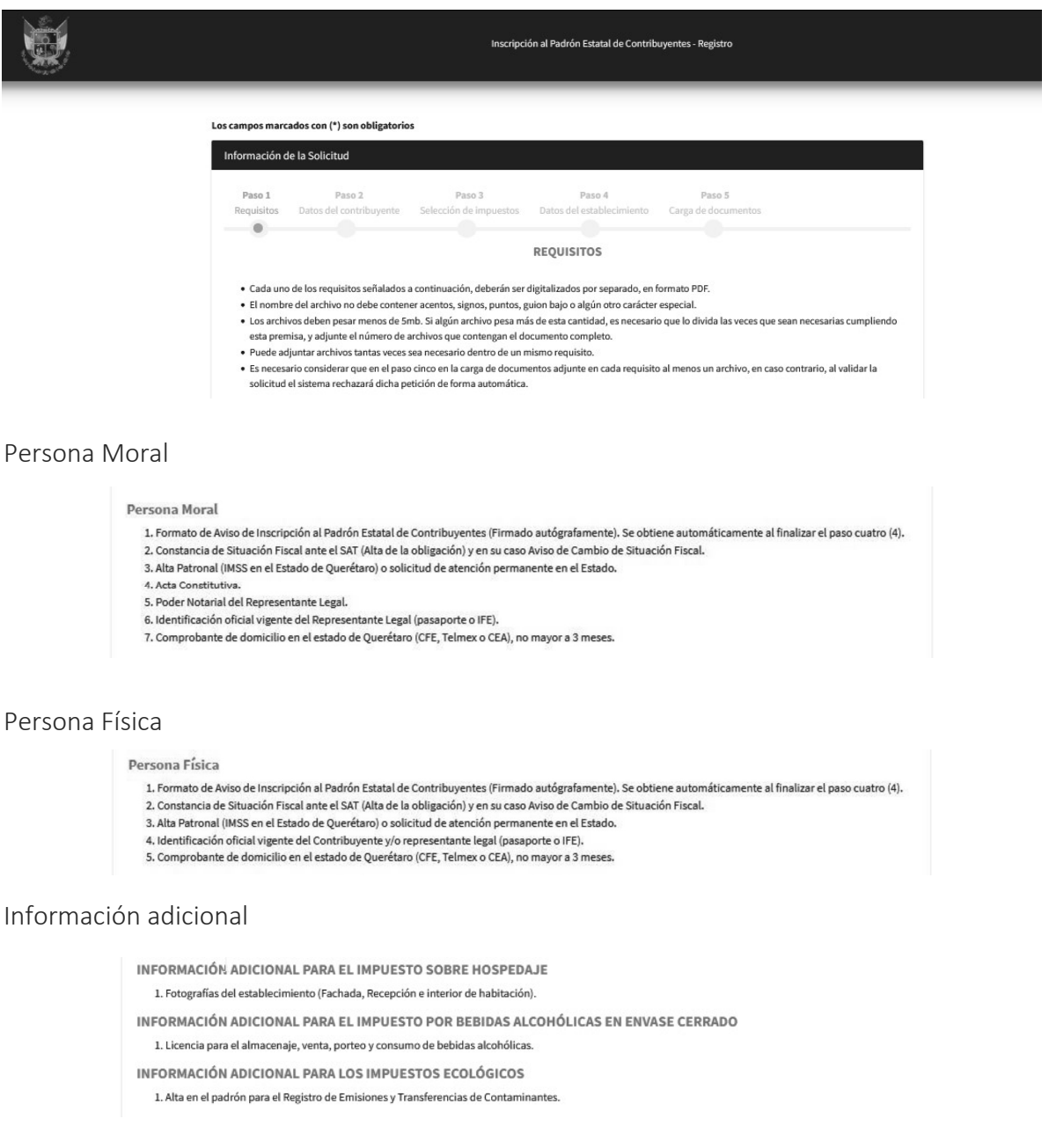

# Para pasar al Paso 2 de registro Datos del contribuyente daremos clic al botón siguiente

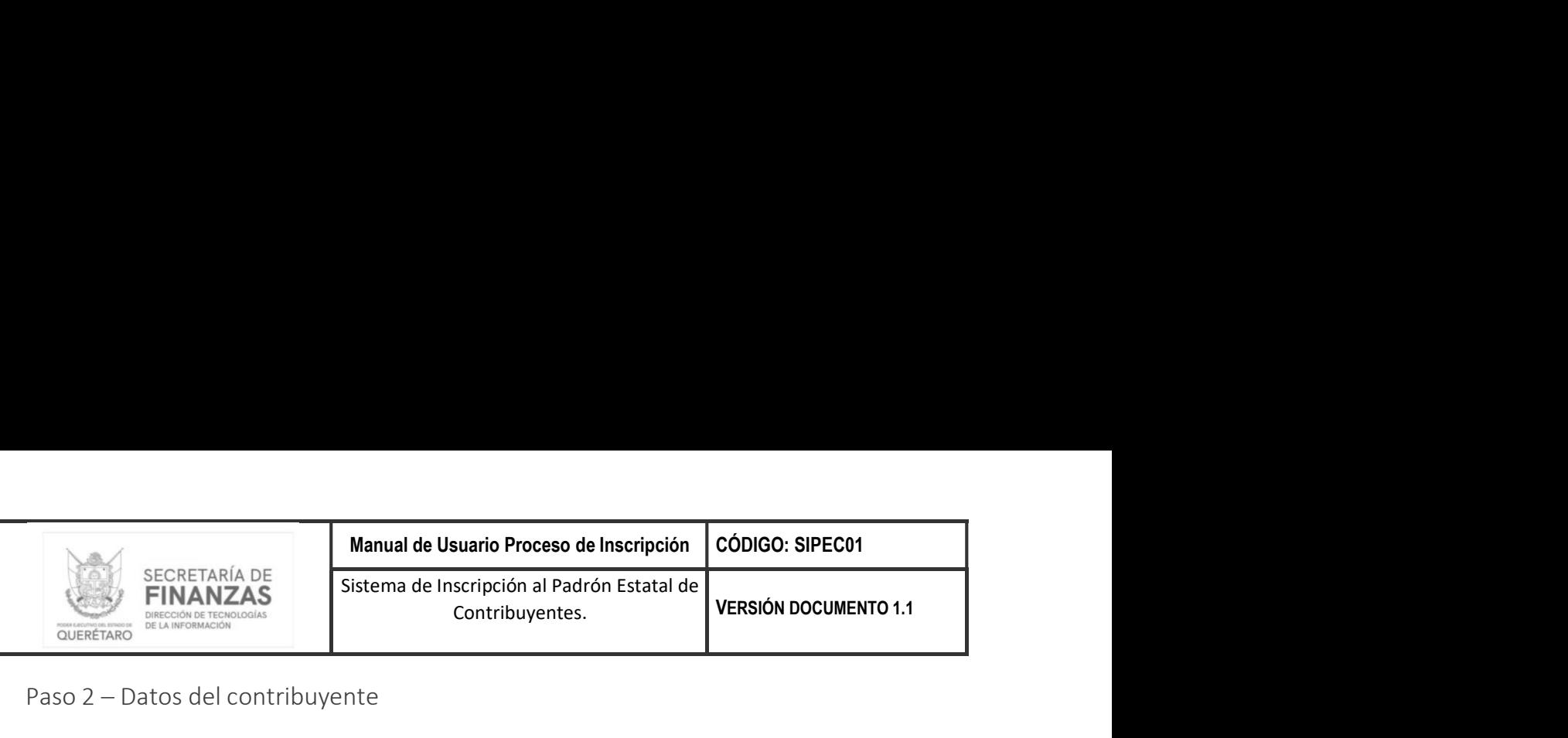

Paso 2 - Datos del contribuyente

En este paso nos solicitara capturar diferente información dependiendo el tipo de persona que se seleccione.

Selección tipo de persona

Es importante verificar la información registrada en el tipo de persona, una vez guardada el sistema no permitirá cambiar el tipo de persona

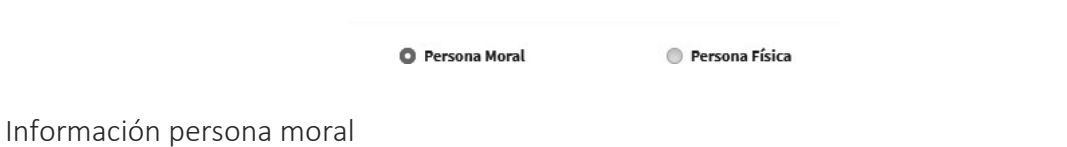

Los campos marcados (\*) son obligatorios el único campo que no es requerido es el Apellido materno, como se muestra a continuación.

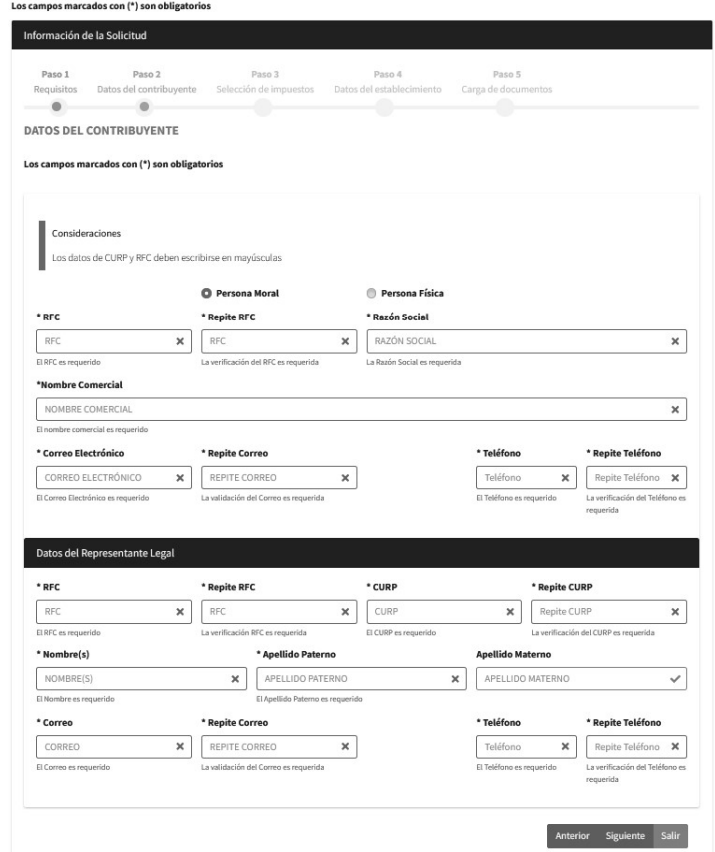

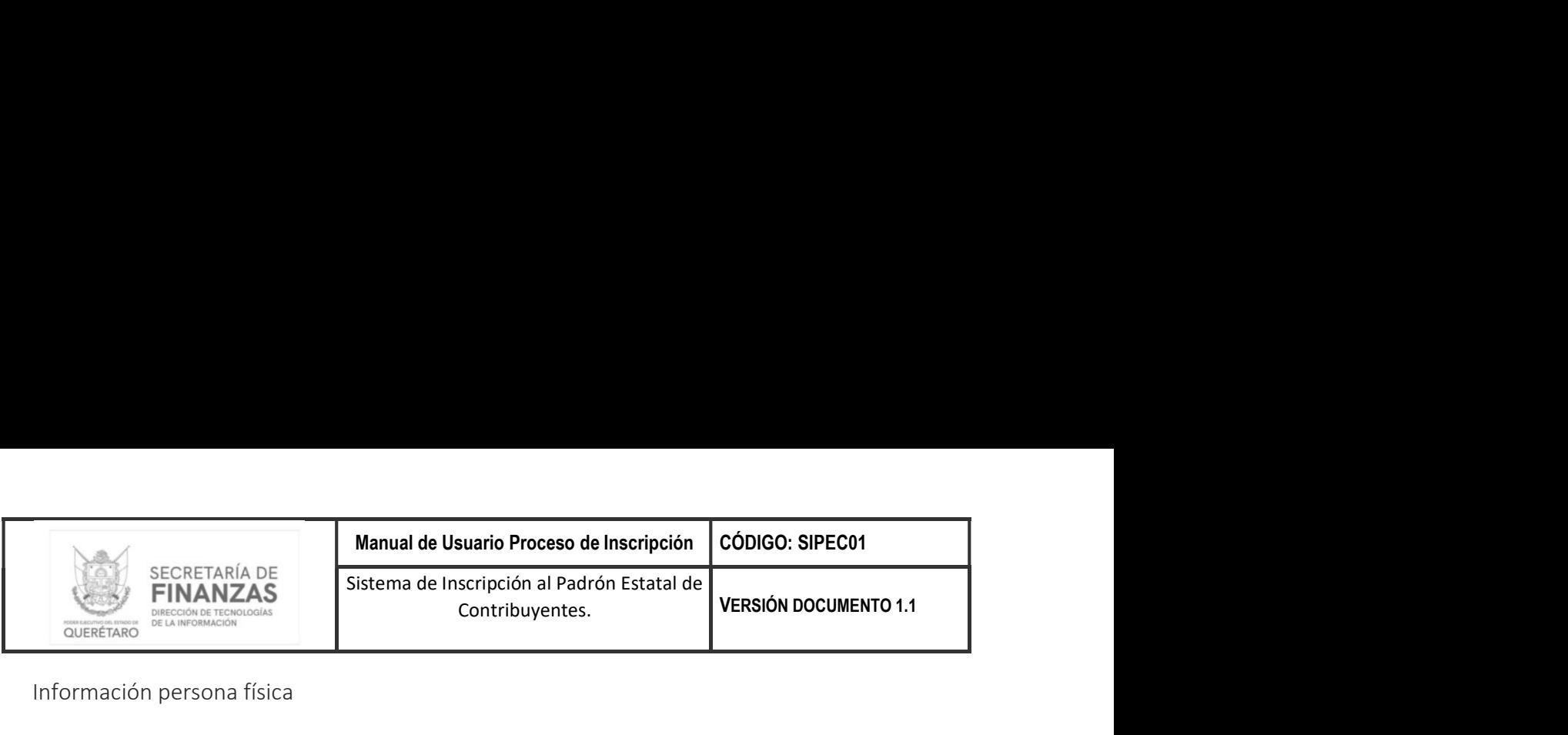

Información persona física

Los campos marcados (\*) son obligatorios. Los datos del representante legal y el apellido materno del contribuyente no son requeridos, como se muestra a continuación

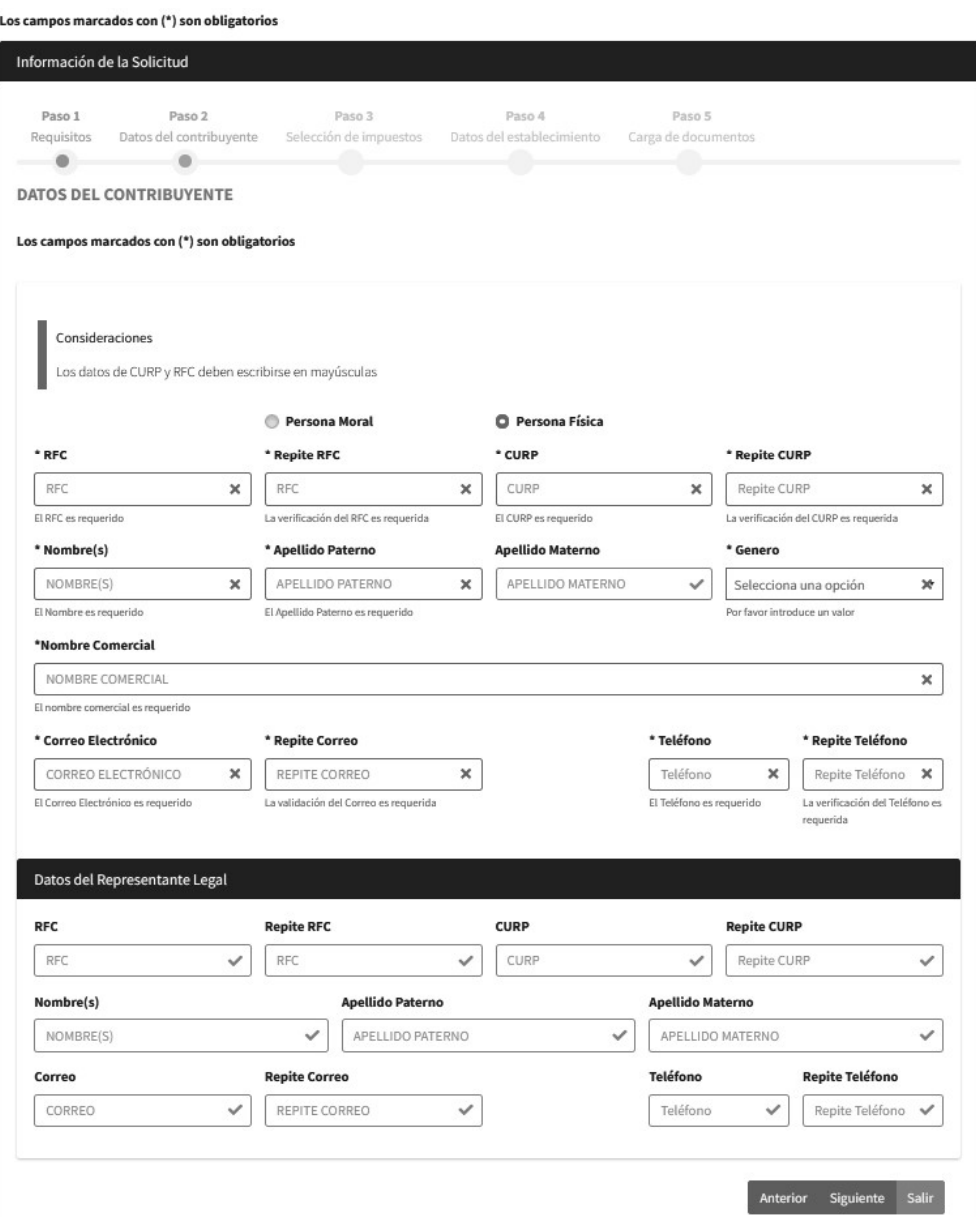

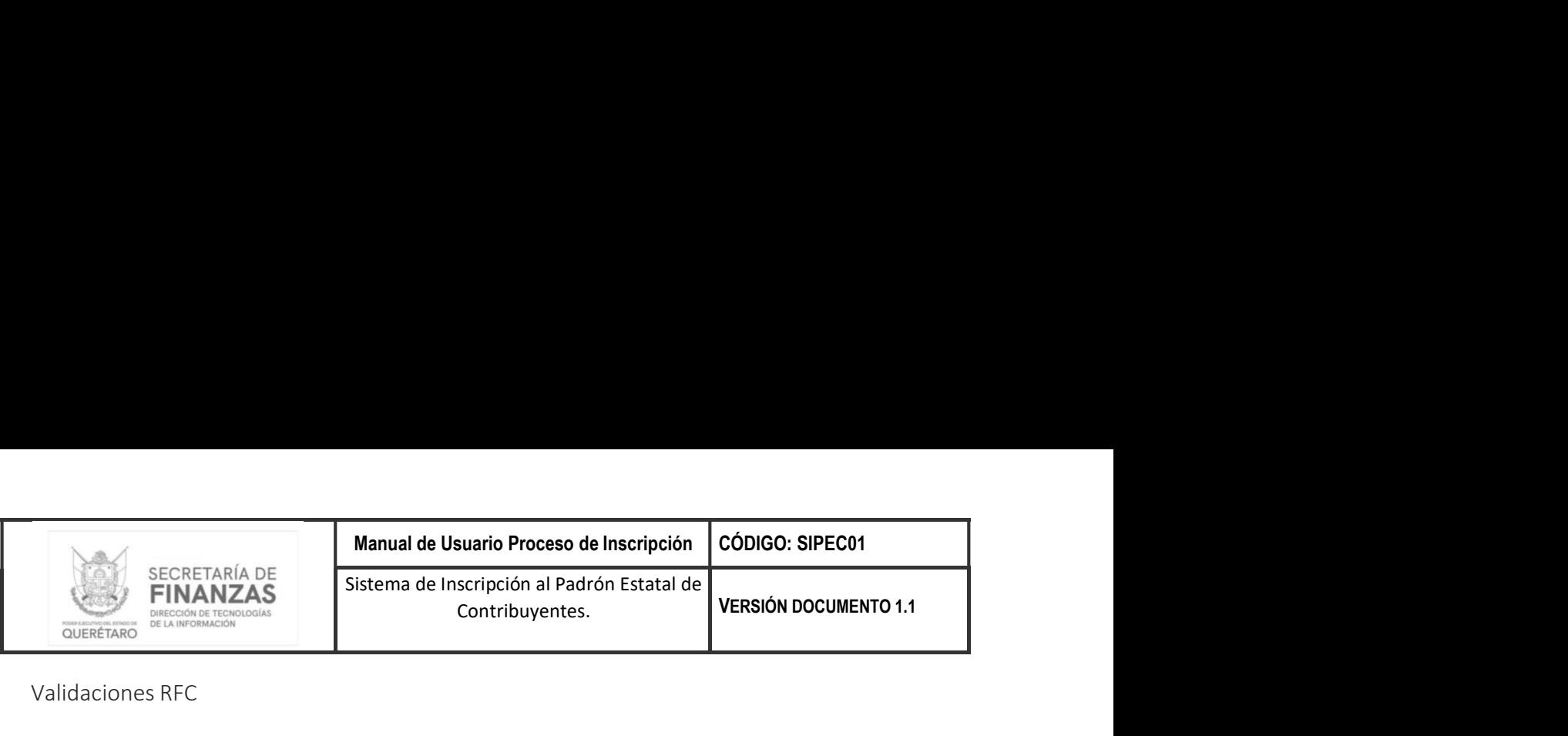

Validaciones RFC

El sistema realizara las siguientes validaciones con el dato RFC persona moral y física.

1. Se revisará que el RFC no se encuentre registrado en el Padrón Estatal de Contribuyentes, en caso de que el RFC ya se encuentre registrado en el padrón no podrá continuar con la solicitud de registro, el sistema le enviara la siguiente notificación.

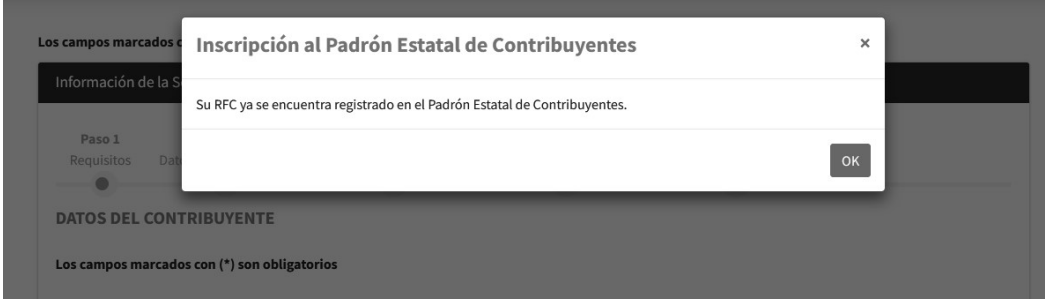

2. Se revisará que el RFC no cuente con un registro de solicitud activo, en caso de que el RFC ya tenga un registro de solicitud en trámite no podrá continuar con la solicitud de registro, el sistema le mostrara la siguiente notificación.

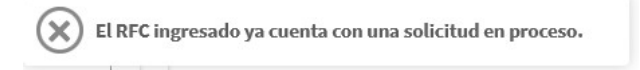

Guardar Información

Para guardar la información del Paso 2 - Datos del contribuyente tendrá que dar clic en el botón

Siguiente ubicado en la parte inferior derecha del formulario.

Confirmación de guardado

EL sistema nos enviara una notificación para confirmar la solicitud de guardado como se muestra a continuación.

Al dar clic en  $\overline{\text{Cancelar}}$  se cancela el proceso de guardado.

Al dar clic en **COLUTA** se confirma el proceso de guardado.

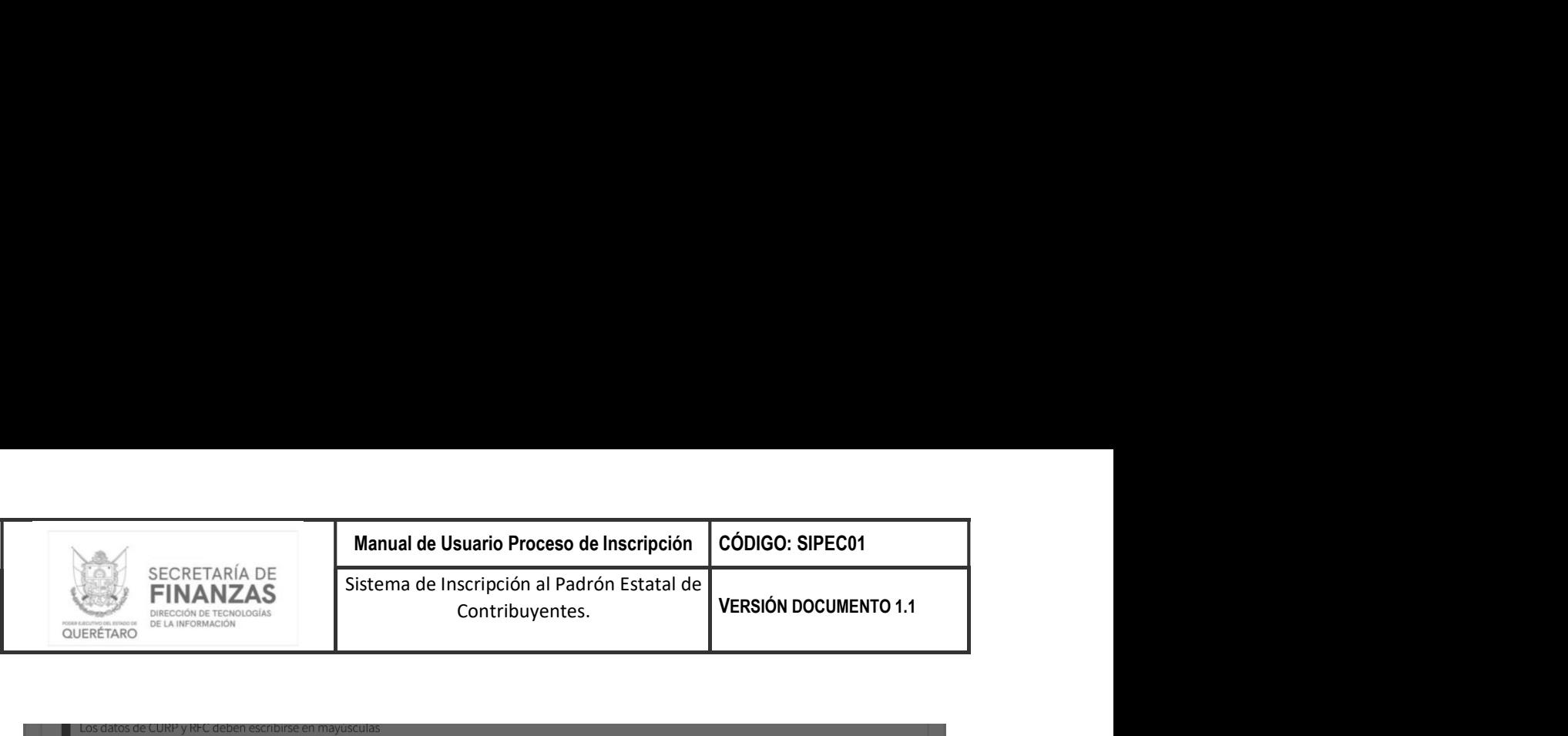

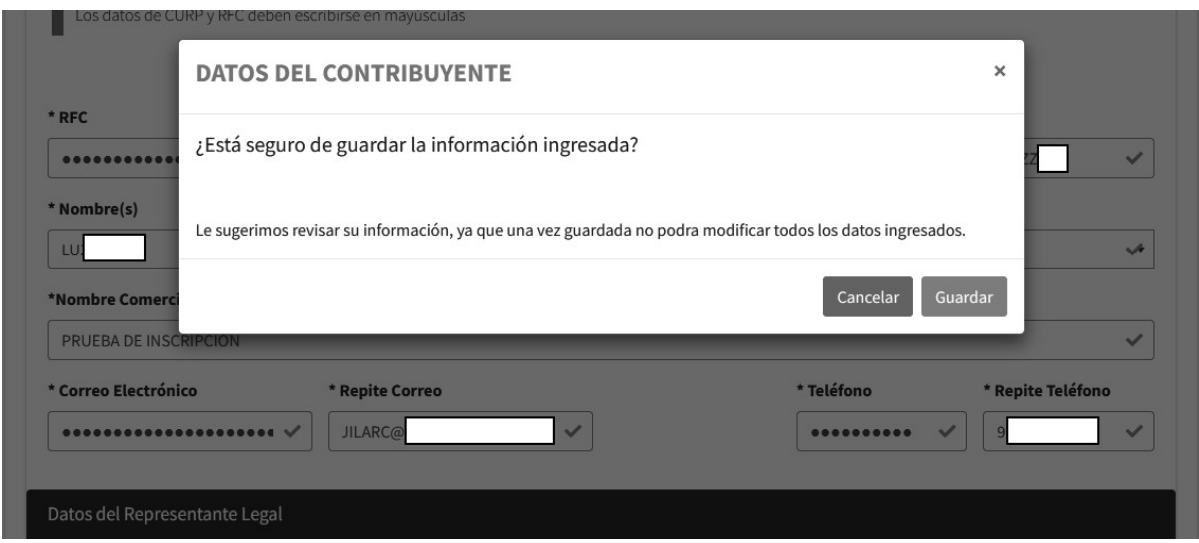

Generación de folio

Después de guardar la información, el sistema nos mostrara una notificación con el folio único asignado a la solicitud como se muestra a continuación.

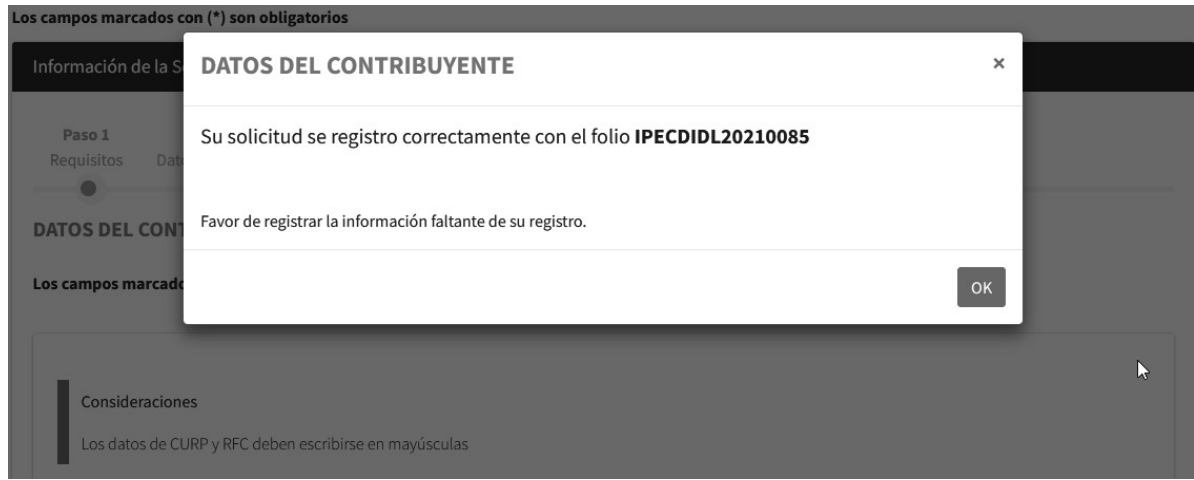

AL dar clic en el botón  $\frac{1}{\sqrt{2}}$ el sistema nos posicionara en el Paso 3 – Selección de Impuestos.

<sup>10</sup> Versión Metodología <sup>01</sup> Fecha:17/12/2020

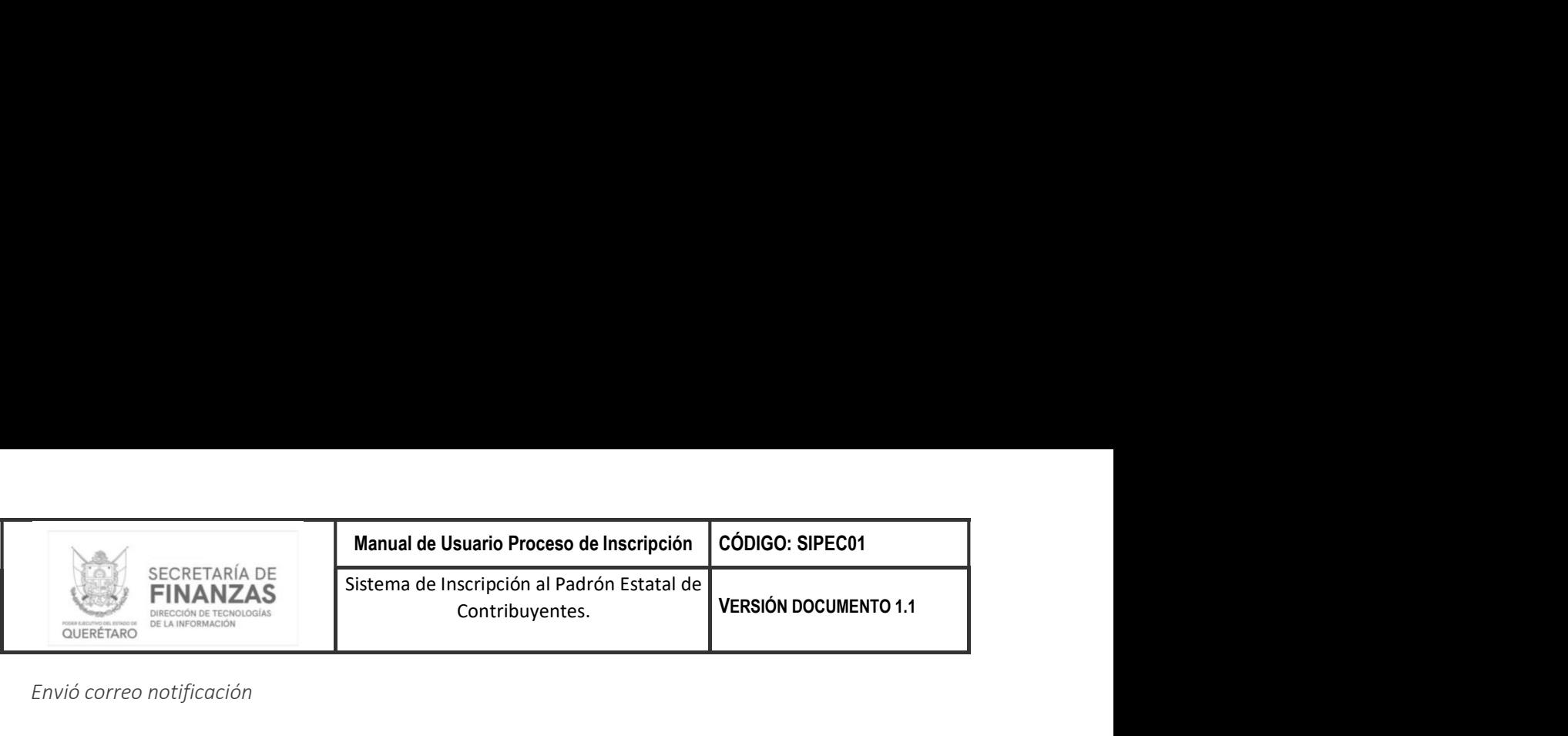

Envió correo notificación

Adicionalmente el sistema enviará un correo electrónico al correo registrado por el contribuyente, donde le indicará su folio único de registro, así como una liga donde se podrá terminar con el registro o seguir el proceso de la solicitud.

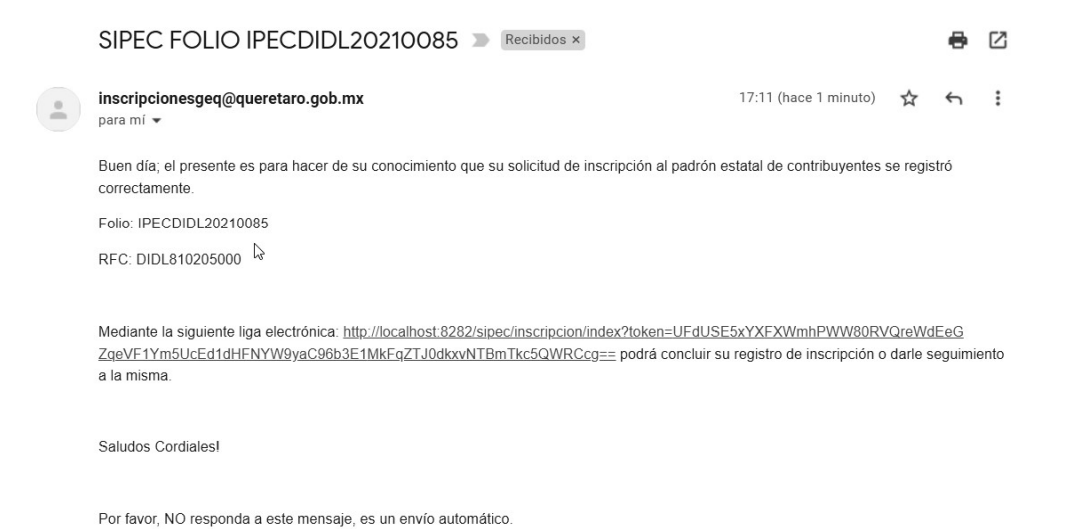

Nota: Es importante capturar un correo de electrónico valido, ya que durante el proceso de registro el sistema estará enviando diferentes notificaciones sobre la solicitud de registro

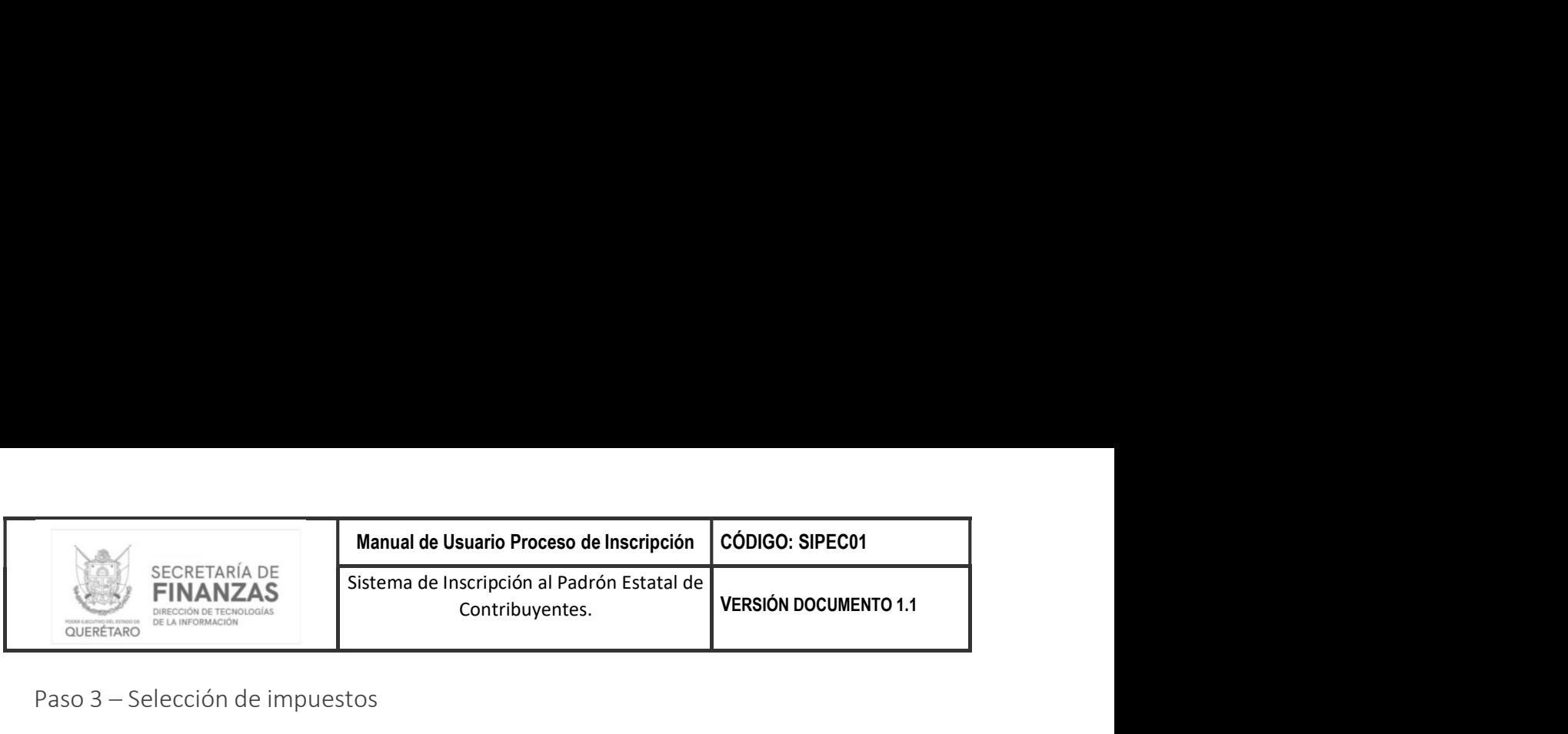

Paso 3 - Selección de impuestos

En este paso podrá seleccionar las obligaciones a las cuales se dará de alta de acuerdo a sus obligaciones fiscales, en cada una de las obligaciones el sistema nos solicitará información diversa como se muestra a continuación.

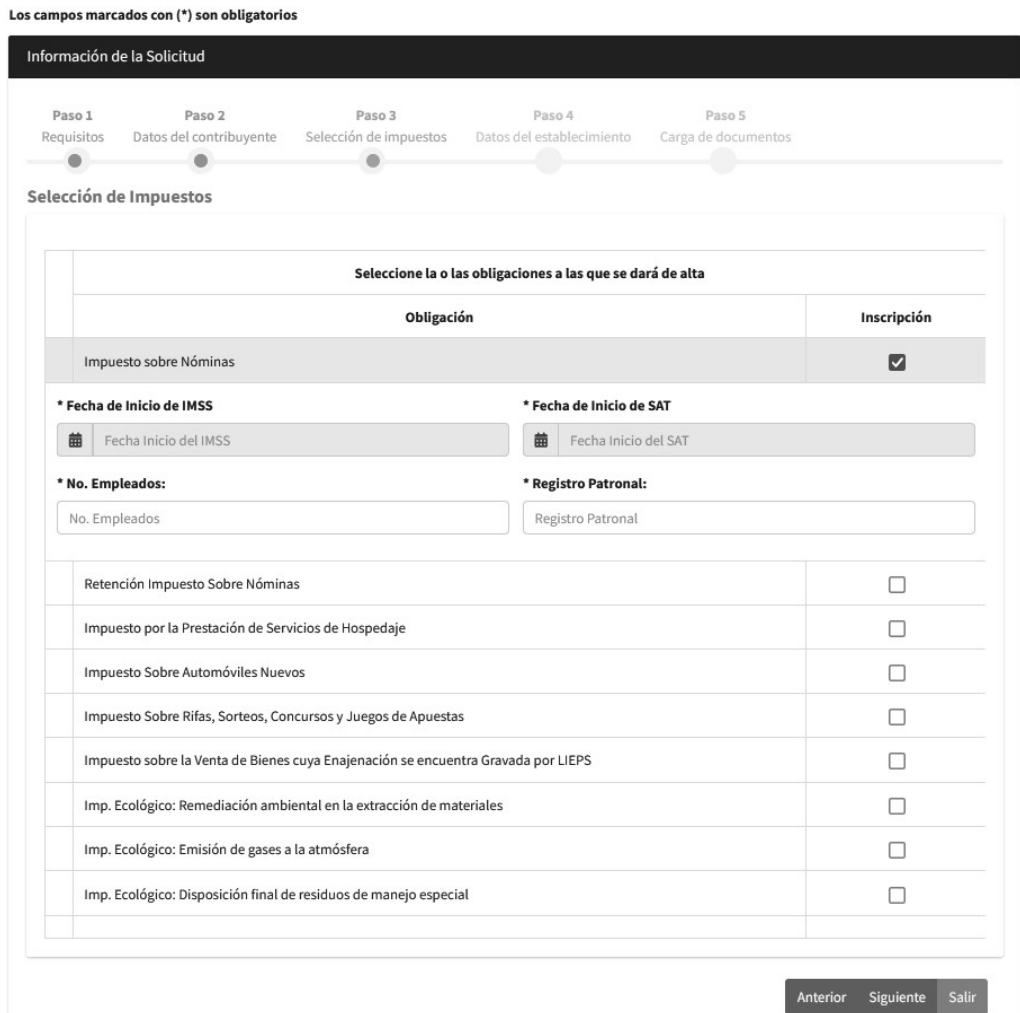

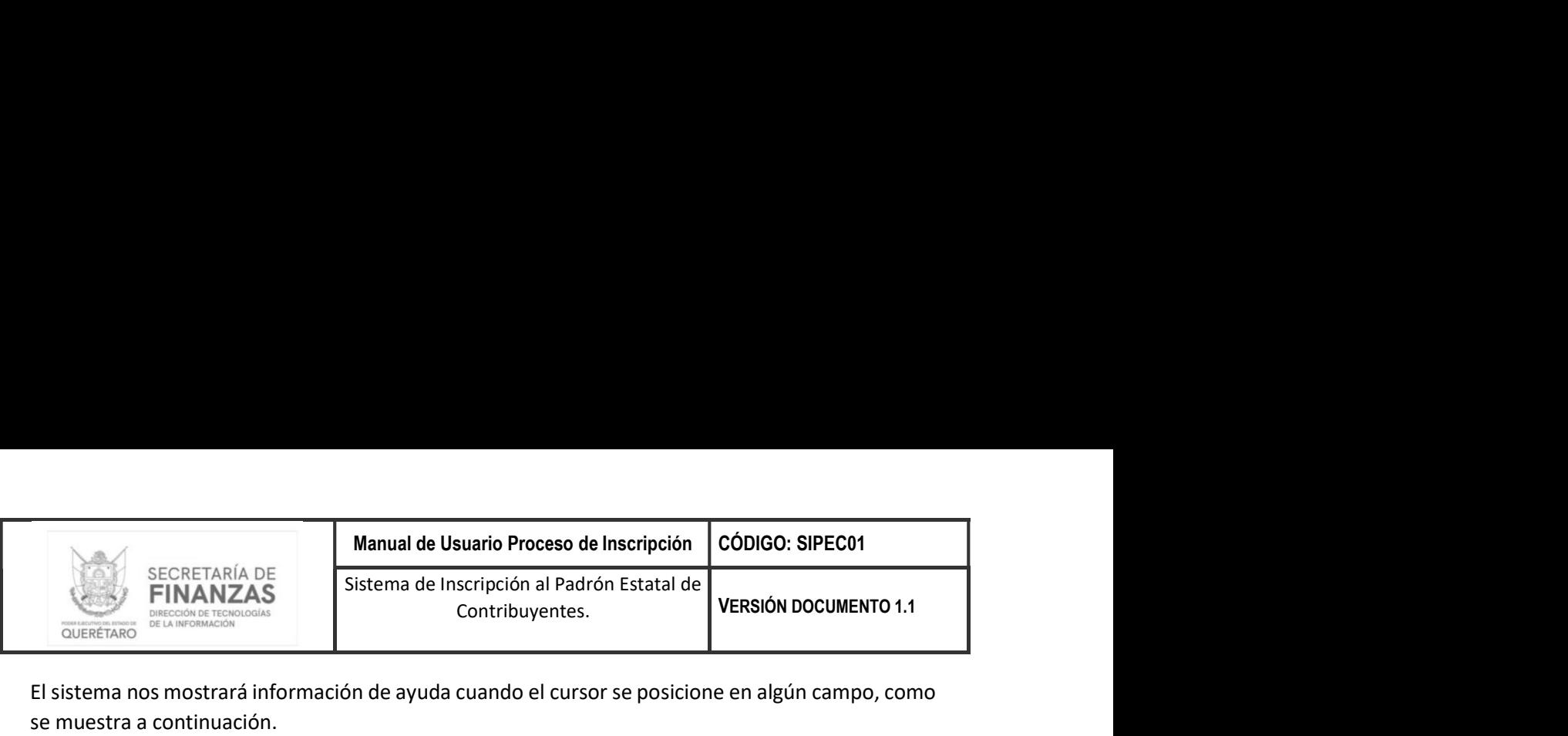

El sistema nos mostrará información de ayuda cuando el cursor se posicione en algún campo, como se muestra a continuación.

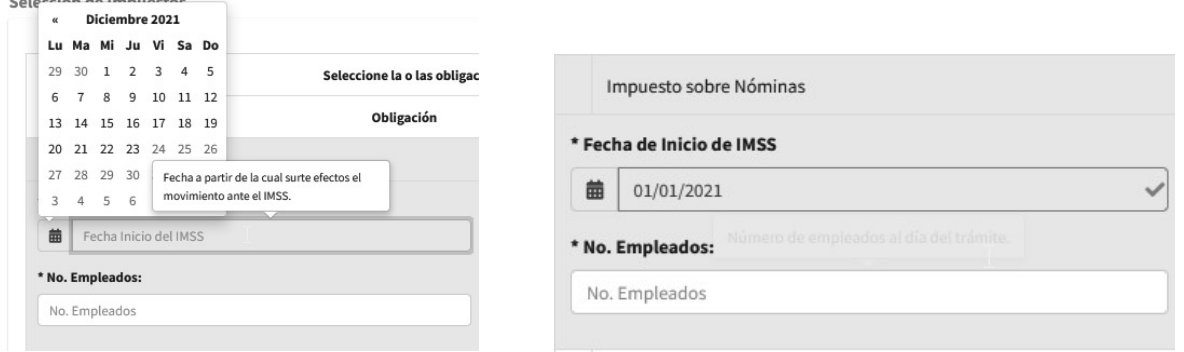

### Consideraciones impuestos

#### Impuesto por la Prestación de Servicios de Hospedaje

Al seleccionar este impuesto en el Paso 4 – Datos del establecimiento al agregar establecimientos el sistema solicitara los siguientes datos adicionales obligatorios por cada establecimiento agregado.

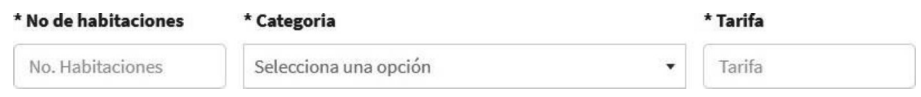

#### Impuesto sobre la Venta de Bienes cuya Enajenación se encuentra Gravada por LIEPS

Al seleccionar este impuesto en el Paso 5 - Carga documentos solicitara cargar el siguiente documento obligatorio adicional a los requisitos por tipo de persona.

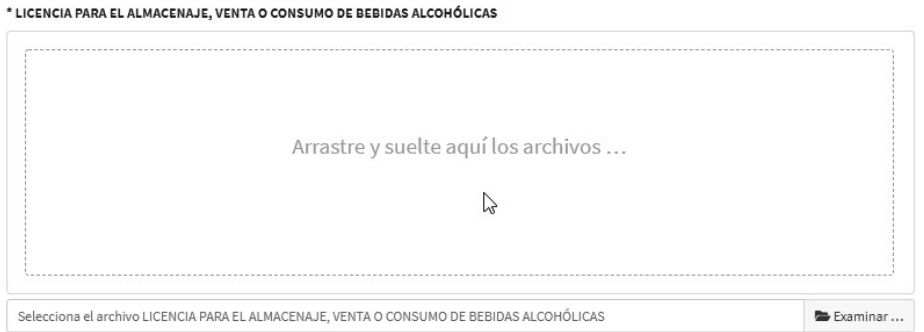

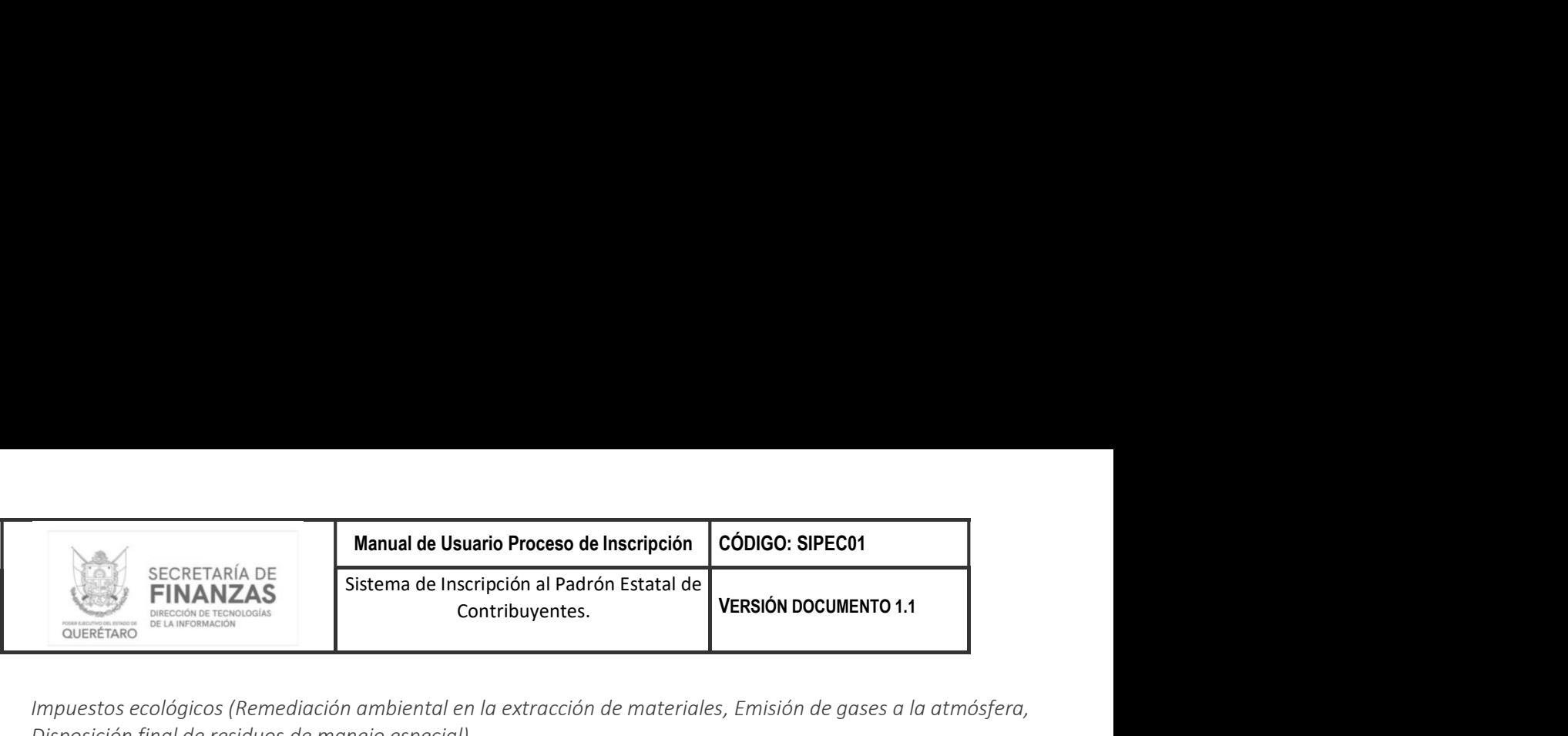

Impuestos ecológicos (Remediación ambiental en la extracción de materiales, Emisión de gases a la atmósfera, Disposición final de residuos de manejo especial)

Al seleccionar este impuesto en el Paso  $5 -$ Carga documentos solicitara cargar el siguiente documento obligatorio adicional a los requisitos por tipo de persona.

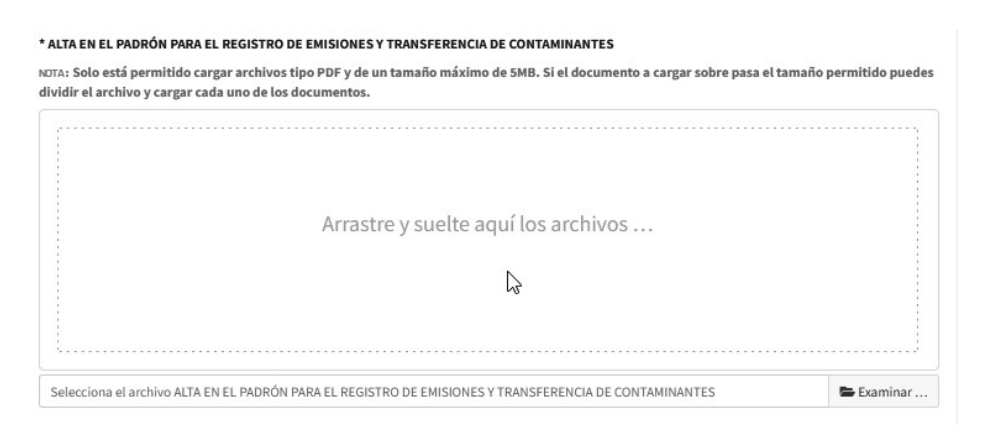

Validación

El sistema no permitirá continuar con el proceso de registro si no selecciona ningún impuesto, mostrando la siguiente notificación.

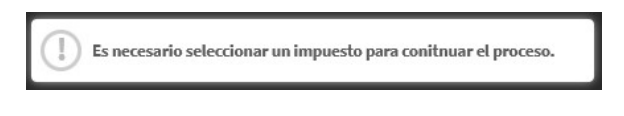

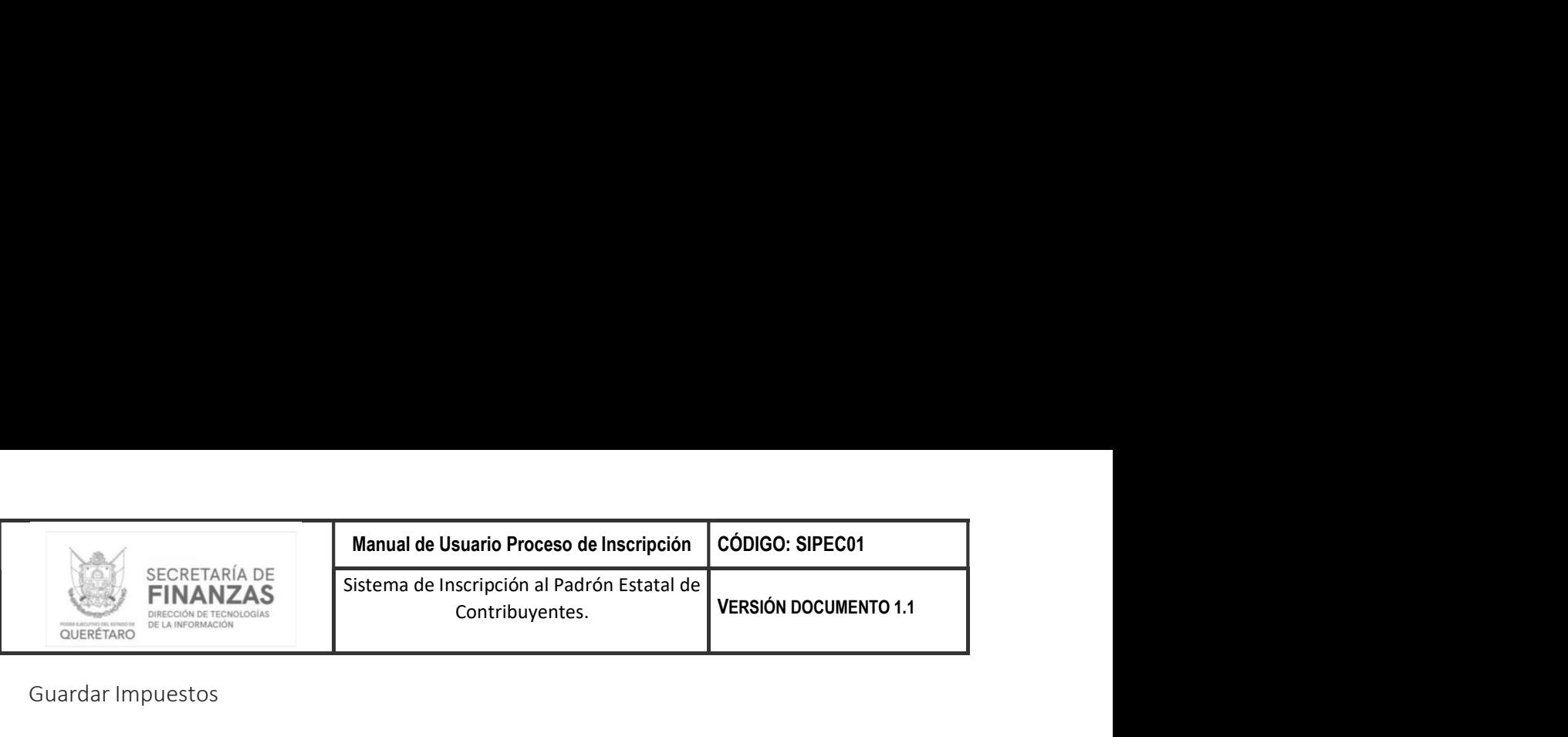

Guardar Impuestos

Para guardar la información del Paso 3 - Selección de impuestos tendrá que dar clic en el botón **Siguiente** ubicado en la parte inferior derecha del formulario.

Si la información se guardó correctamente nos habilitara el Paso 4 – Datos del establecimiento y nos mostrara la siguiente notificación.

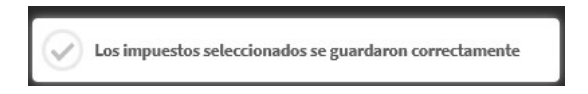

Paso 4 - Datos del establecimiento

En este paso podrá dar de alta el o los establecimientos con los que cuente, el primer establecimiento registrado el sistema lo tomará como el PRINCIPAL y los subsecuentes como SUCURSALES.

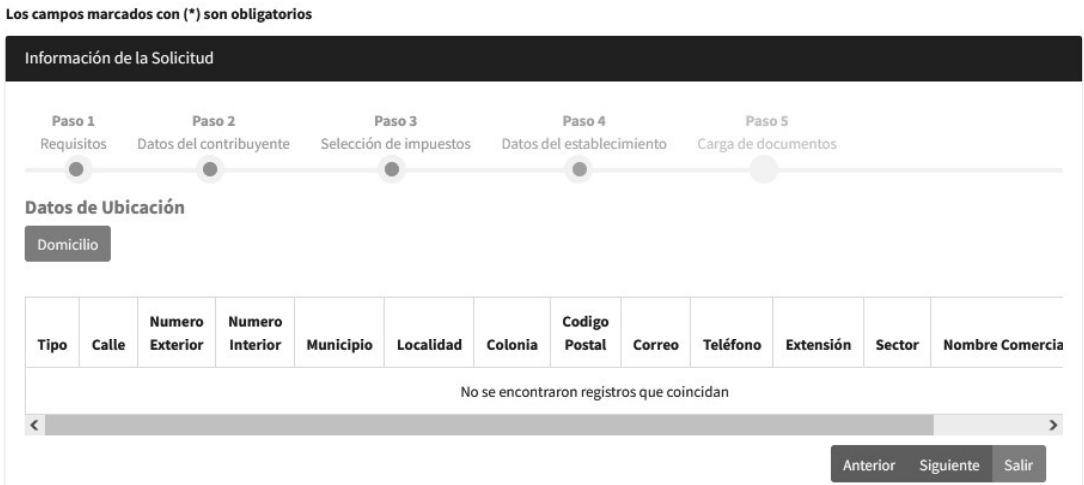

Agregar establecimiento

Para agregar un establecimiento tendrá que dar clic en el botón **el Domicilio** el cual desplegara el formulario con la información solicitada para agregar un establecimiento, los campos marcados con (\*) son obligatorios como se muestra a continuación.

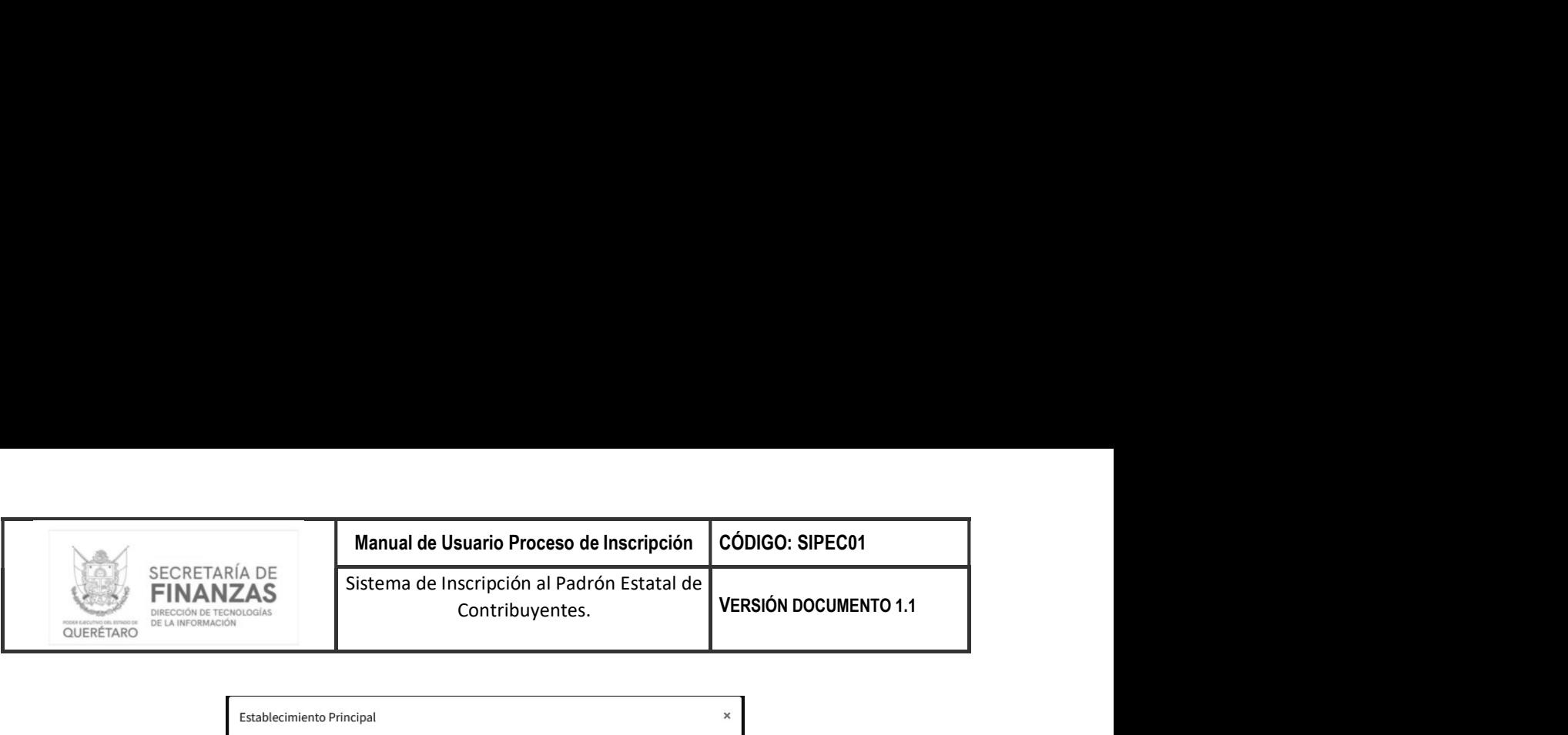

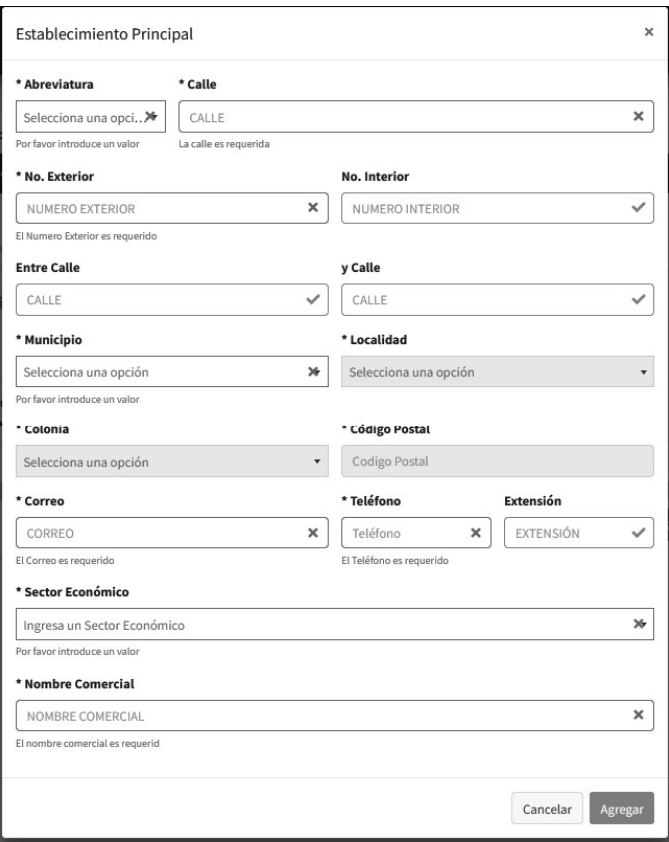

Al dar clic en  $\frac{Cancelar}{2}$  se cancela el proceso para agregar el establecimiento.

Al dar clic en  $\sqrt{s_{\text{segar}}}$  se procede con el proceso para agregar el establecimiento.

Una vez ingresada la información solicitada tendremos que dar clic en el botón **para agregar** el establecimiento, como se muestra a continuación.

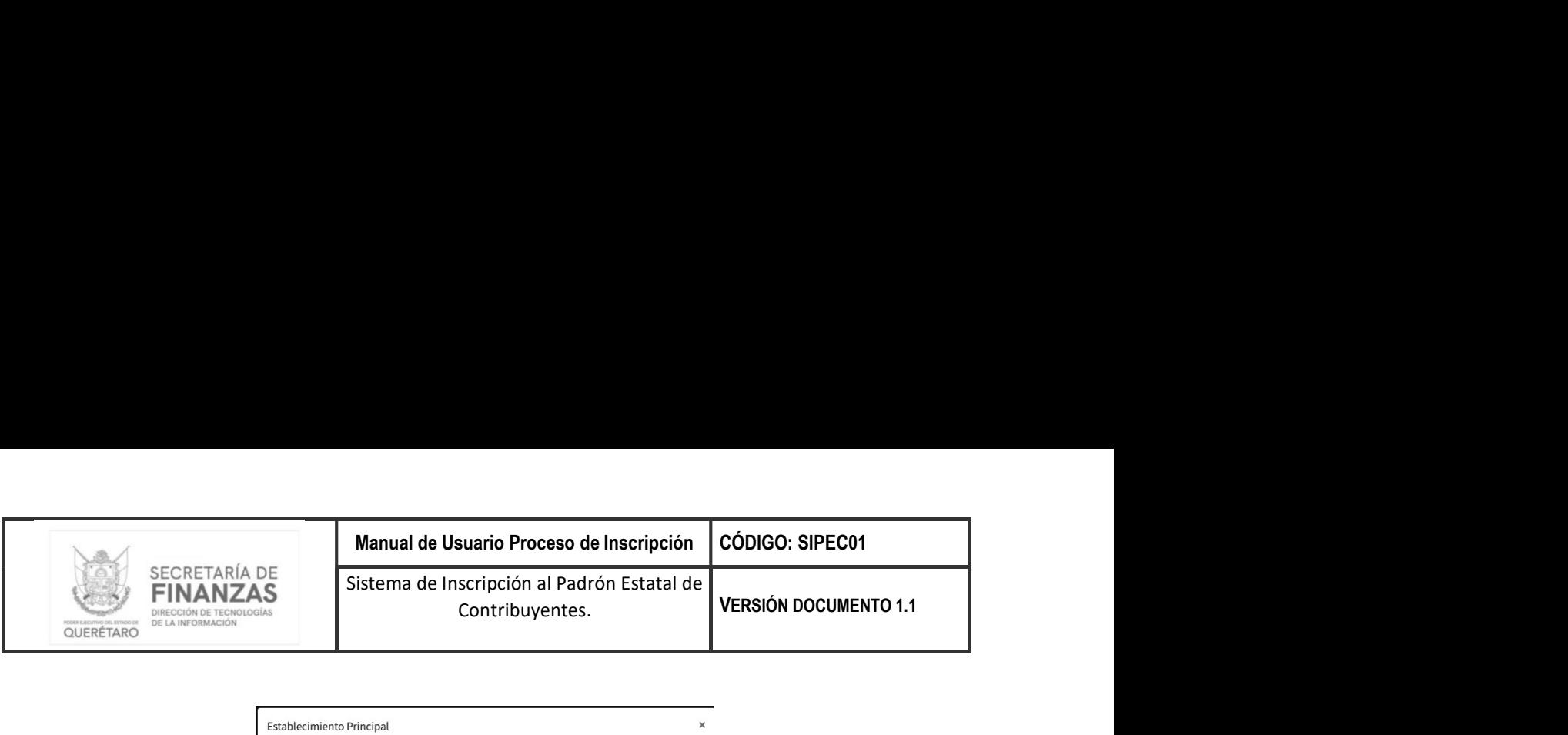

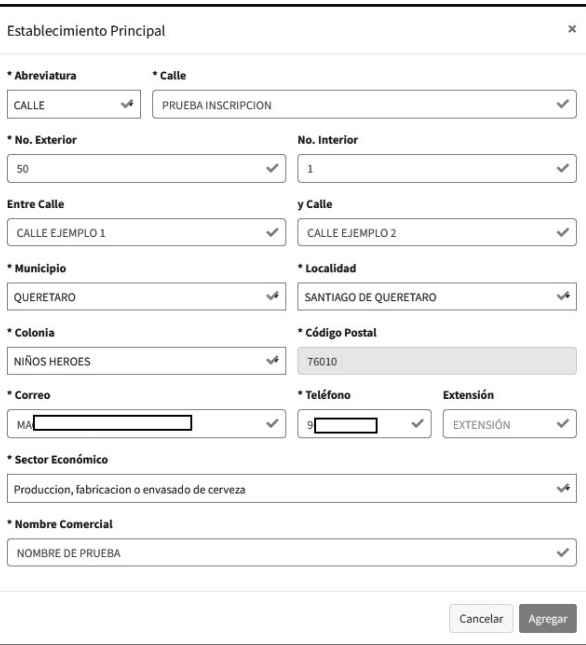

Una vez agregado el establecimiento se mostrará en la lista de establecimientos como se muestra a continuación.

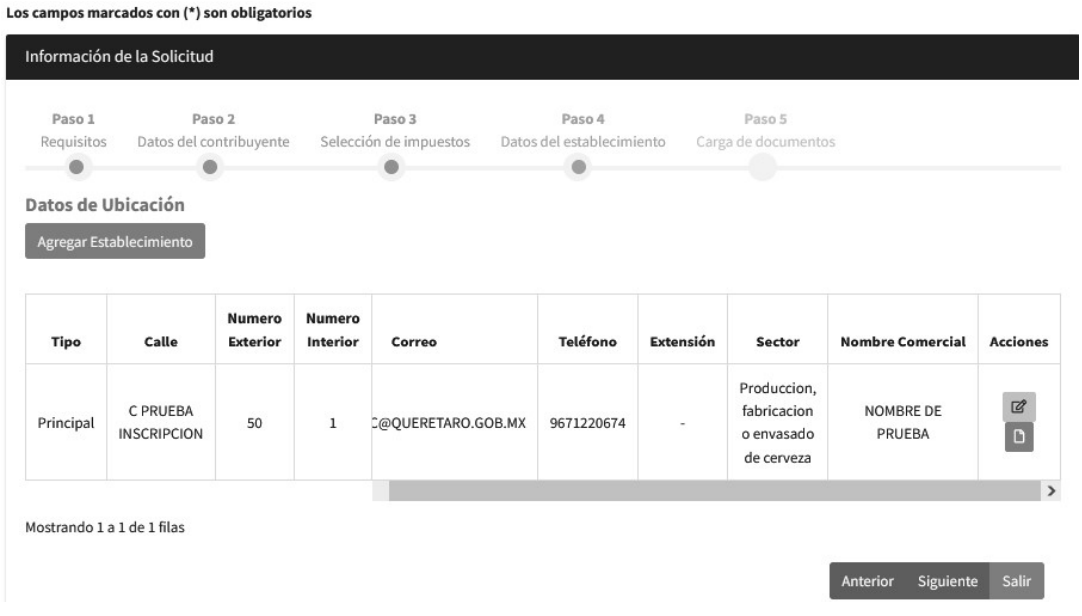

Nota: el primer establecimiento agregado se registrará como PRINCIPAL y los subsecuentes se registrarán como SUCURSALES.

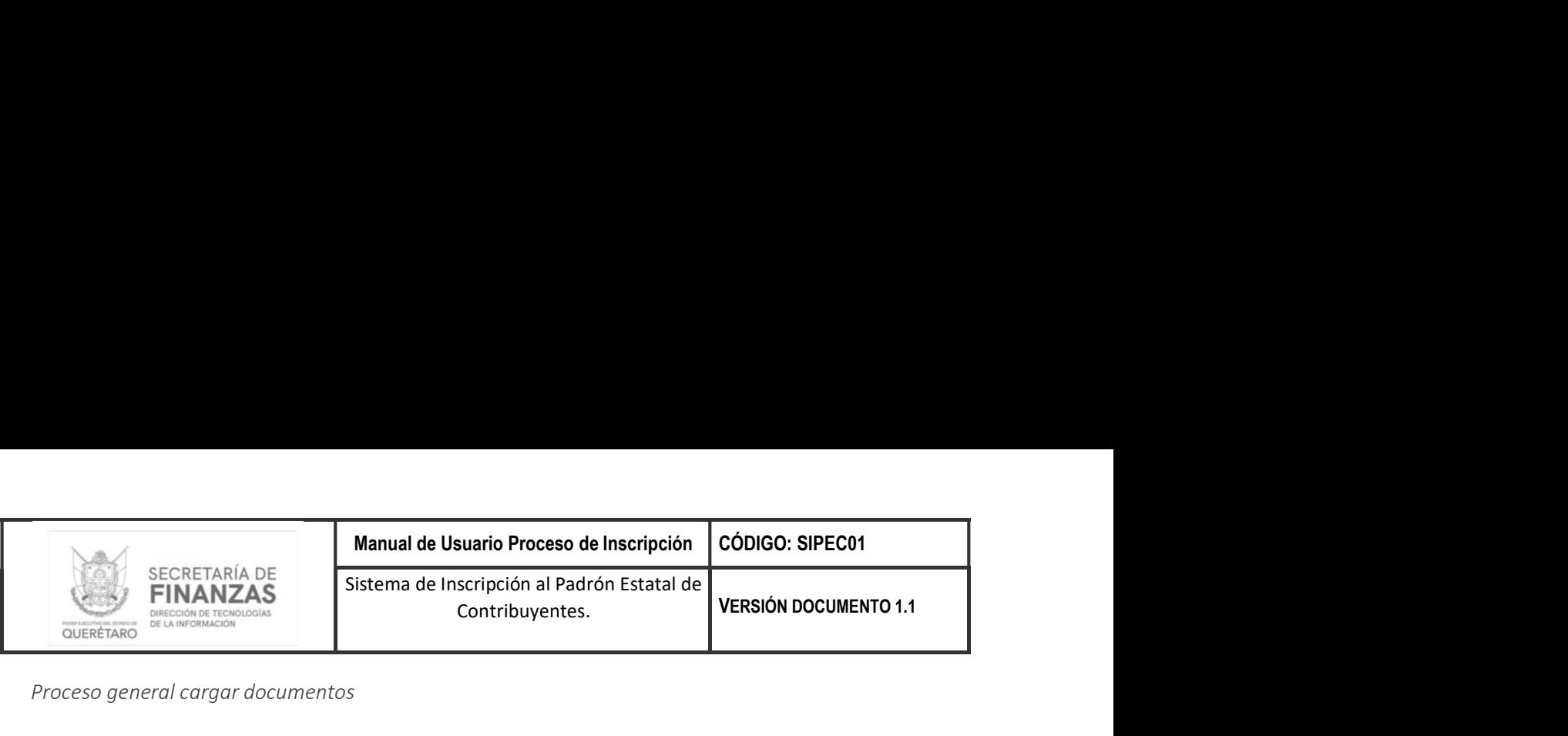

Proceso general cargar documentos

#### Seleccionar archivos

Para seleccionar el o los archivos a cargar tendremos que dar clic en el botón  $\bullet$  Examinar $\oint$ n el cual desplegara el explorador de archivos, donde seleccionaremos los archivos como se muestra a continuación.

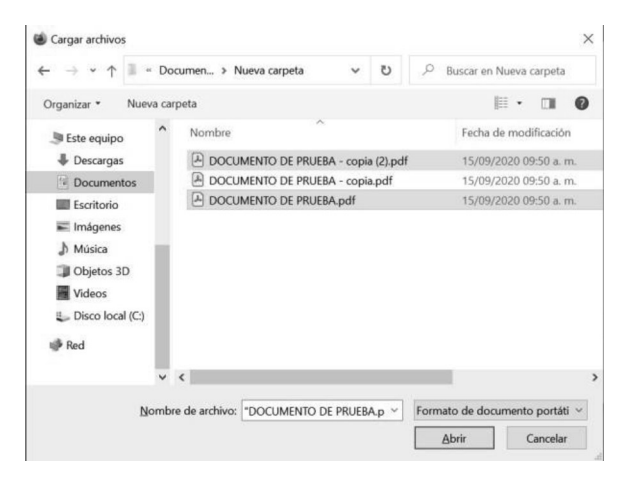

Al dar clic en el botón se cancela el procedimiento de selección de archivos.

Al dar clic en el botón  $\Box$   $\Box$  se procede con el procedimiento de selección de archivos.

Al seleccionar el o los archivos se mostrarán de la siguiente manera.

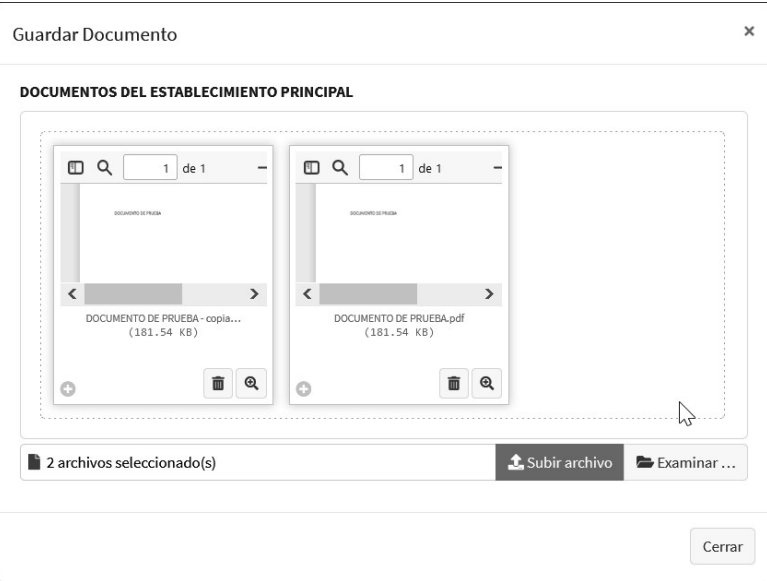

Nota: solo está permitido seleccionar archivos tipo PDF.

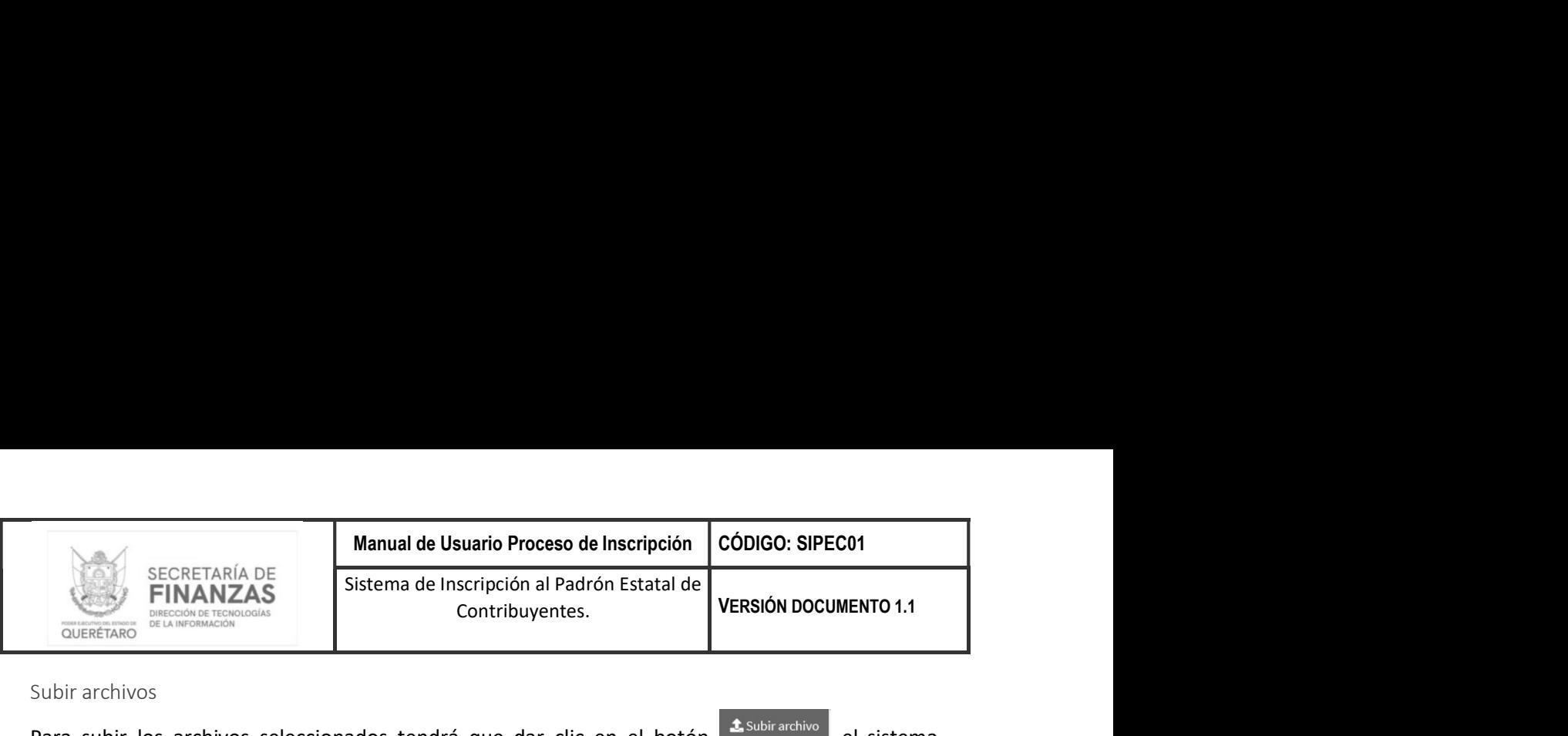

Subir archivos

Para subir los archivos seleccionados tendrá que dar clic en el botón **tal subirarchivo** el sistema desplegara la siguiente ventana de confirmación.

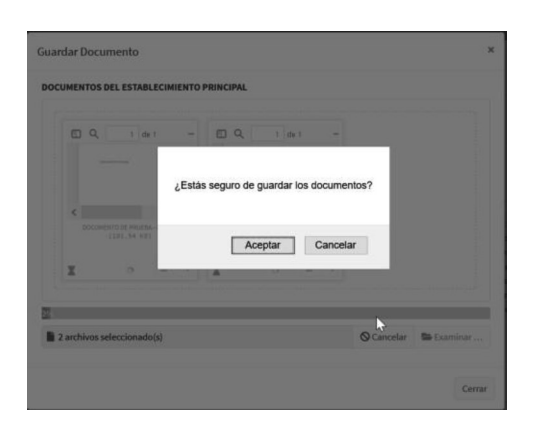

Al dar clic en el botón se cancela el procedimiento de carga de archivos.

Al dar clic en el botón  $\sqrt{\frac{A C C P}{A C C P}}$  se procede con el procedimiento de carga de archivos.

## Ver archivo

Para visualizar el archivo tendrá que dar clic en el botón  $\left[ \begin{array}{c} \mathbb{R} \\ \end{array} \right]$  que se encuentra en cada archivo cargado como se muestra a continuación.

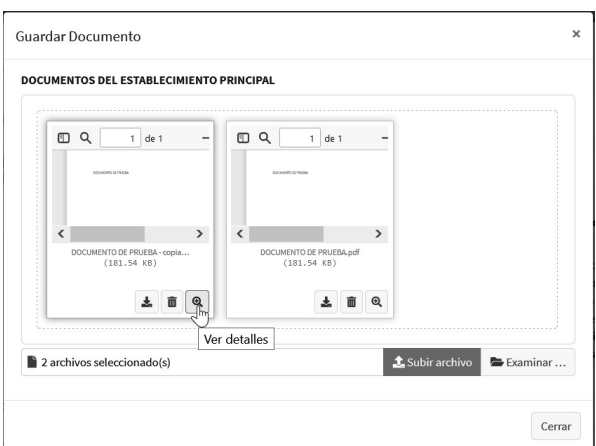

Al dar clic nos desplegará la siguiente ventana con la visualización de documento como se muestra a continuación.

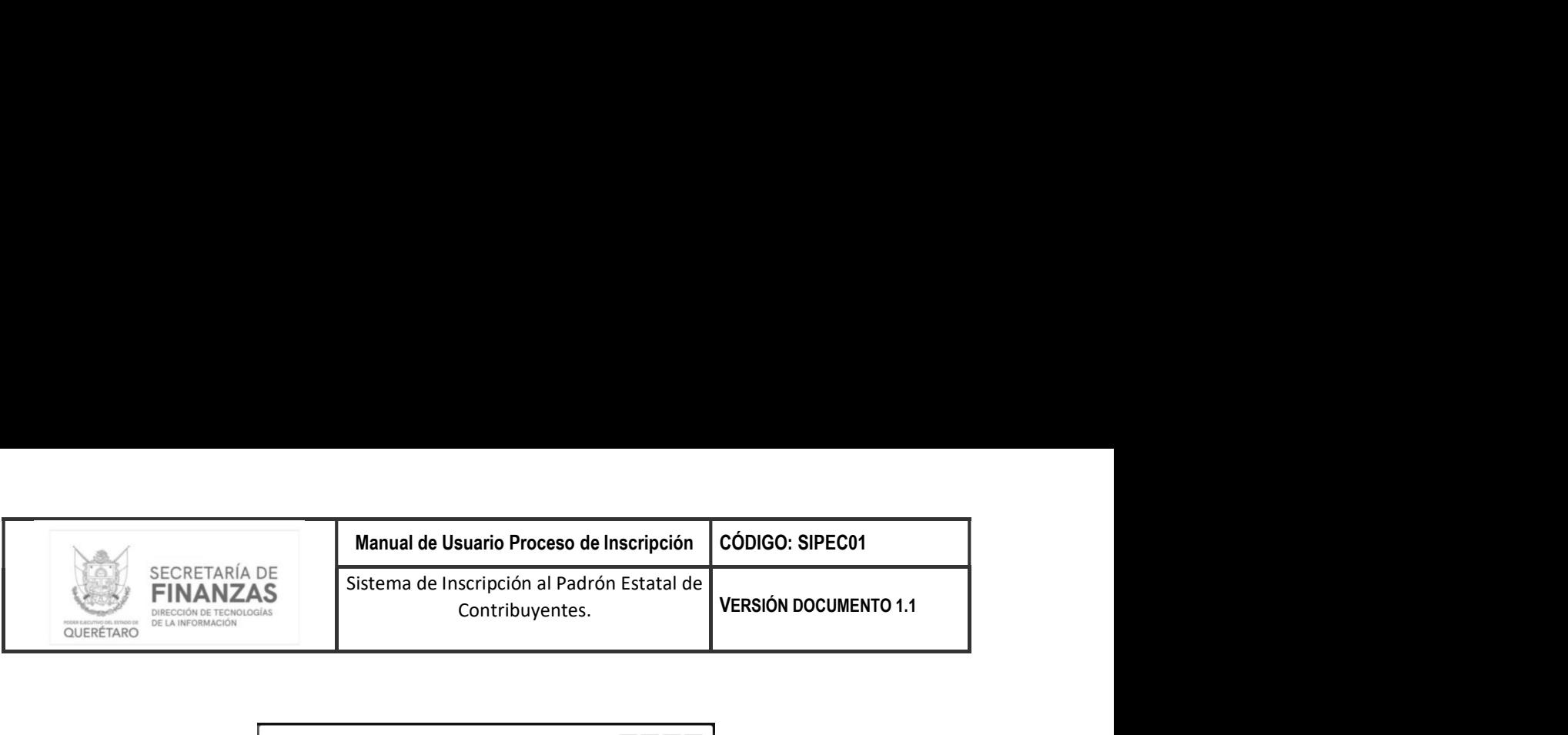

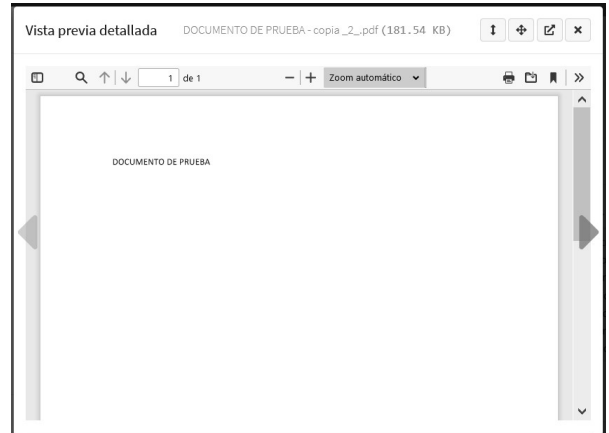

Descargar archivo

Para descargar el archivo tendrá que dar clic en el botón  $\triangleq$  que se encuentra en cada archivo cargado como se muestra a continuación.

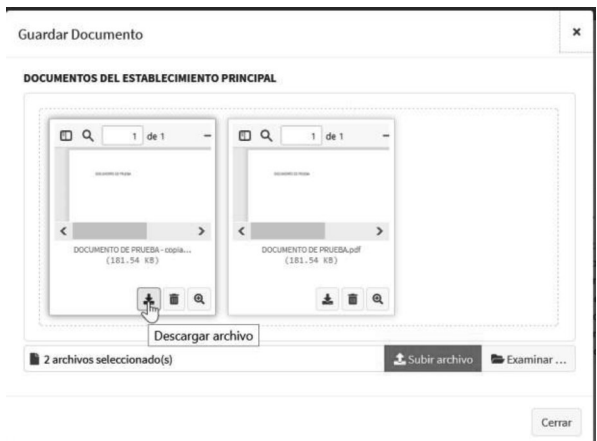

Al dar clic nos desplegará la siguiente ventana donde podrá abrir o guardar el archivo como se muestra a continuación.

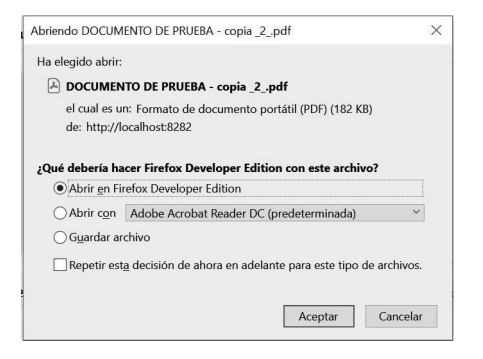

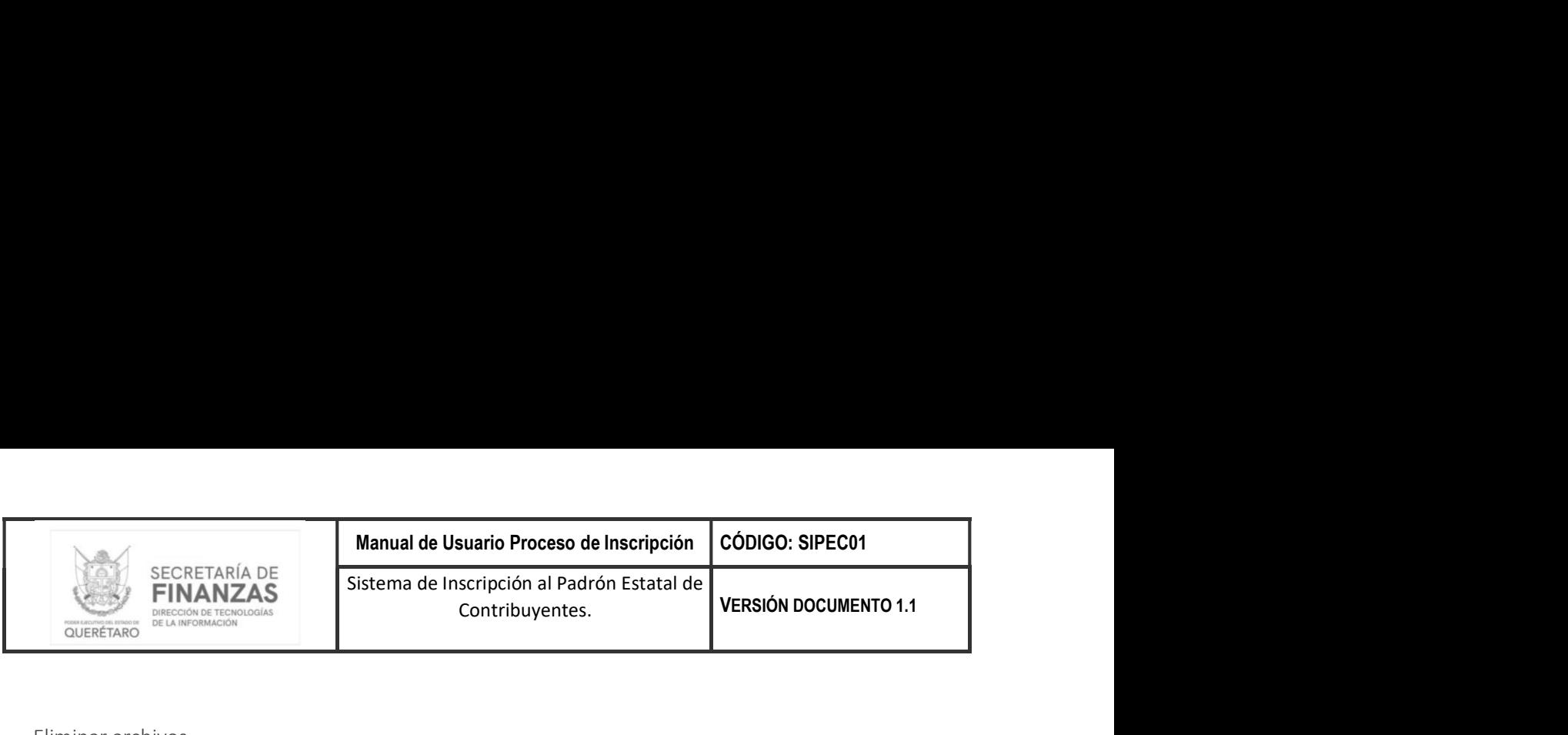

Eliminar archivos

Para eliminar archivos tendrá que dar clic en el botón  $\Box$  que se encuentra en cada archivo cargado como se muestra a continuación.

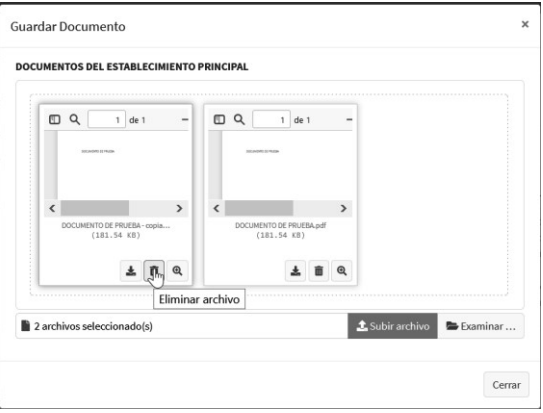

El sistema solicitara la confirmación para el borrado del archivo como se muestra a continuación.

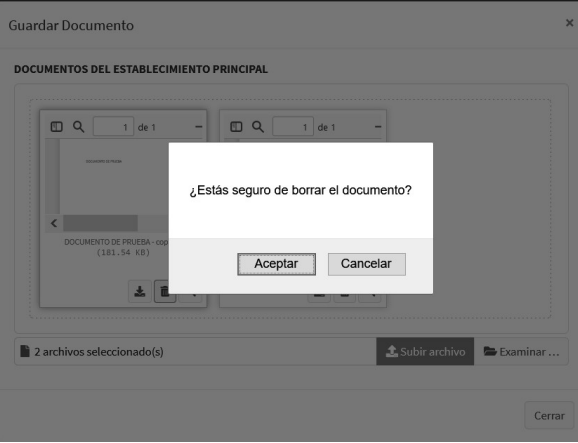

Al dar clic en el botón se cancela el procedimiento de borrado de archivos.

Al dar clic en el botón  $\sqrt{\frac{A C C P}{n}}$  se procede con el procedimiento de borrado de archivos.

### Validación

El sistema no permitirá continuar con el proceso de registro si no agrega ningún establecimiento, mostrando la siguiente notificación.

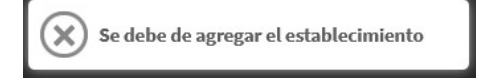

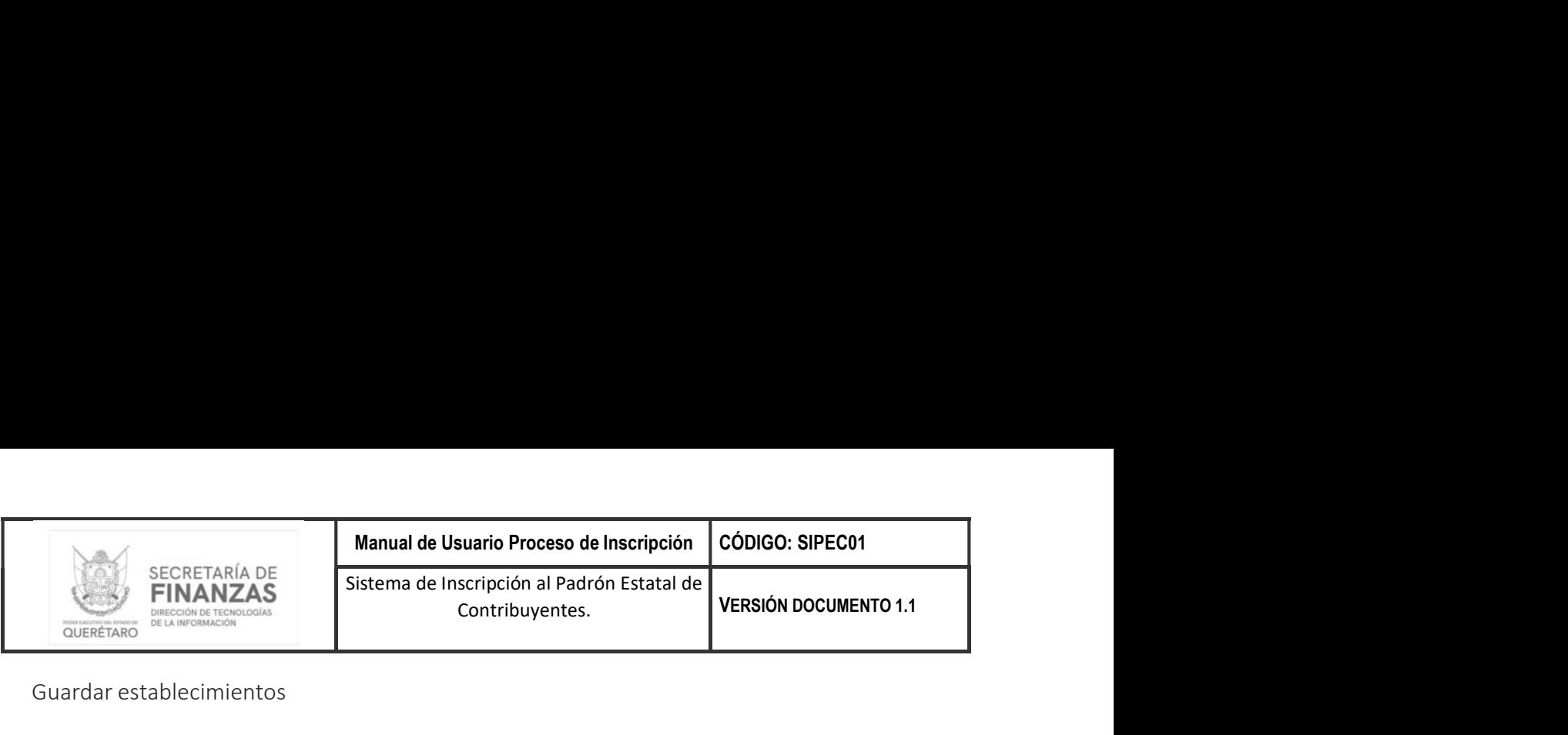

Guardar establecimientos

Para guardar la información del Paso 4 – Datos del establecimiento tendrá que dar clic en el botón Siguiente ubicado en la parte inferior derecha del formulario.

Si la información se guardó correctamente nos habilitara el Paso  $5 -$ Carga de documentos y nos mostrara la siguiente notificación.

## Paso 5 - Carga de documentos

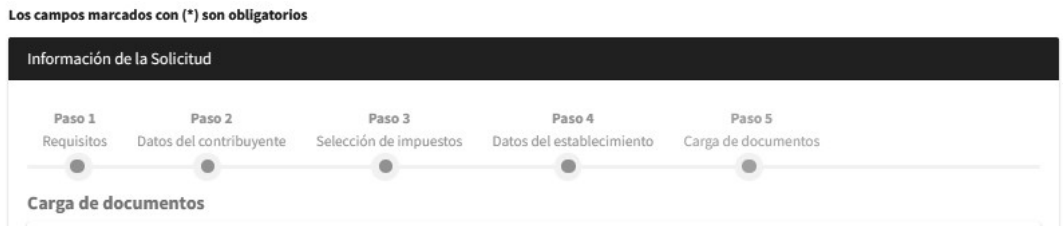

En este paso podrá cargar los documentos requeridos para cada tipo de persona, los cuales se detallan en el Paso 1 - Requisitos.

#### Persona Moral

- 1. Formato de Aviso de Inscripción al Padrón Estatal de Contribuyentes (Firmado autógrafamente). Se obtiene automáticamente al finalizar el paso cuatro (4).
- 2. Constancia de Situación Fiscal ante el SAT (Alta de la obligación) y en su caso Aviso de Cambio de Situación Fiscal.
- 3. Alta Patronal (IMSS en el Estado de Querétaro) o solicitud de atención permanente en el Estado.
- 4. Acta Constitutiva.
- 5. Poder Notarial del Representante Legal.
- 6. Identificación oficial vigente del Representante Legal (pasaporte o IFE).
- 7. Comprobante de domicilio en el estado de Querétaro (CFE, Telmex o CEA), no mayor a 3 meses.

#### Persona Física

- 1. Formato de Aviso de Inscripción al Padrón Estatal de Contribuyentes (Firmado autógrafamente). Se obtiene automáticamente al finalizar el paso cuatro (4).
- 2. Constancia de Situación Fiscal ante el SAT (Alta de la obligación) y en su caso Aviso de Cambio de Situación Fiscal.
- 3. Alta Patronal (IMSS en el Estado de Querétaro) o solicitud de atención permanente en el Estado.
- 4. Identificación oficial vigente del Contribuyente y/o representante legal (pasaporte o IFE).
- 5. Comprobante de domicilio en el estado de Querétaro (CFE, Telmex o CEA), no mayor a 3 meses.

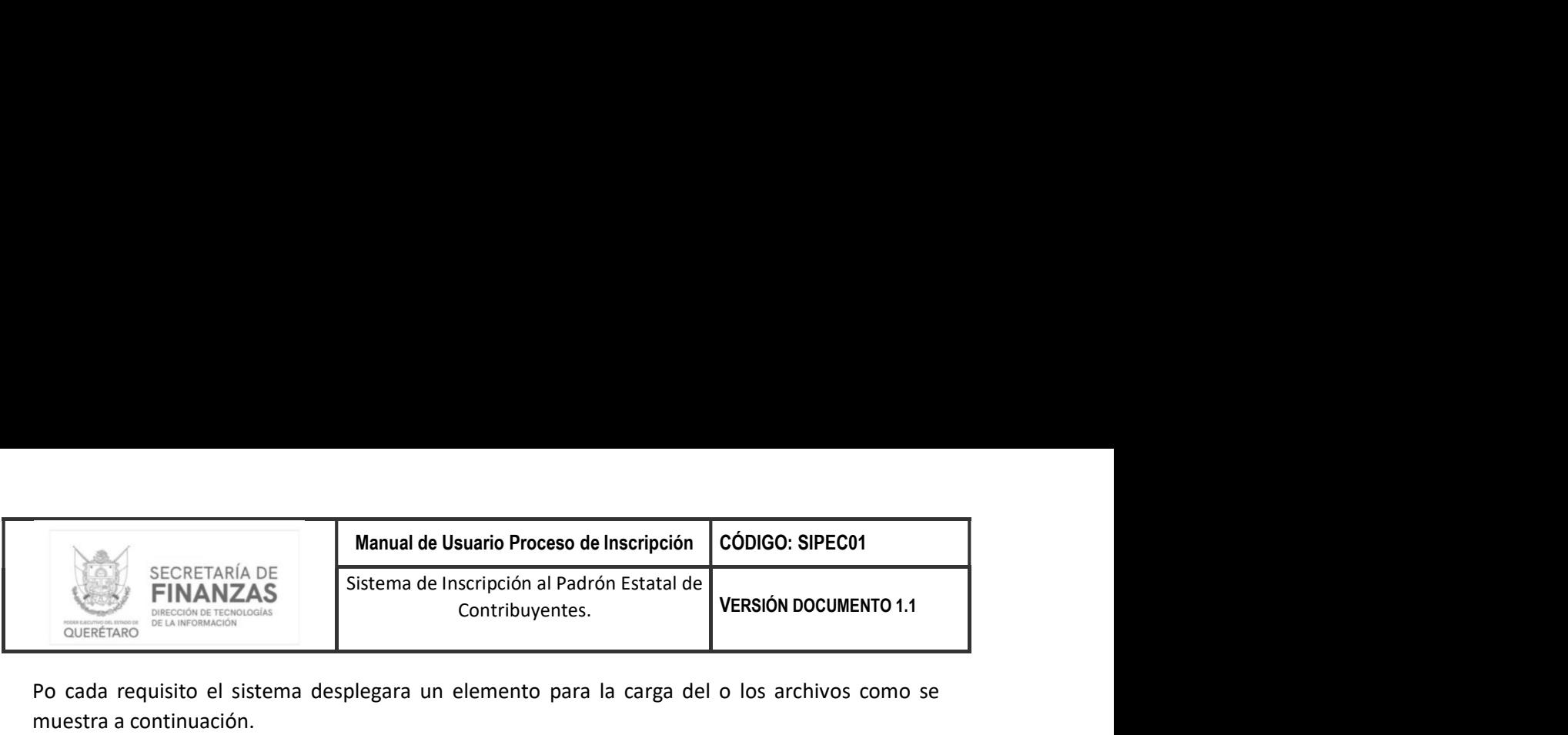

Po cada requisito el sistema desplegara un elemento para la carga del o los archivos como se muestra a continuación.

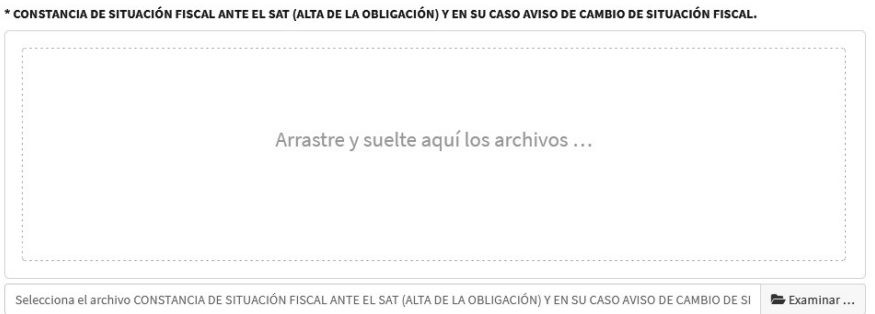

Descarga Aviso de Inscripción al Padrón Estatal de Contribuyentes

Para descargar el formato de Aviso de Inscripción al Padrón Estatal de Contribuyentes tendrá que dar clic en el botón <sup>[Descargar para firma]</sup> $\frac{1}{2}$  como se muestra a continuación.

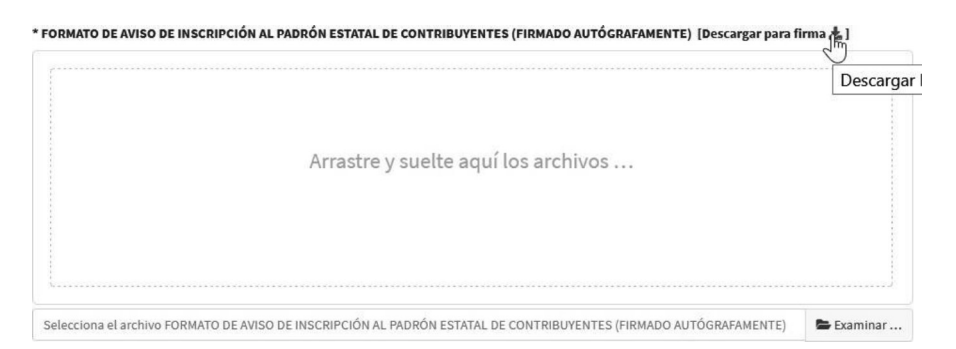

Al dar clic el sistema generará el formato de Aviso de Inscripción al Padrón Estatal de Contribuyentes con la información previamente capturada, podrá abrir o guardar el formato como se muestra a continuación.

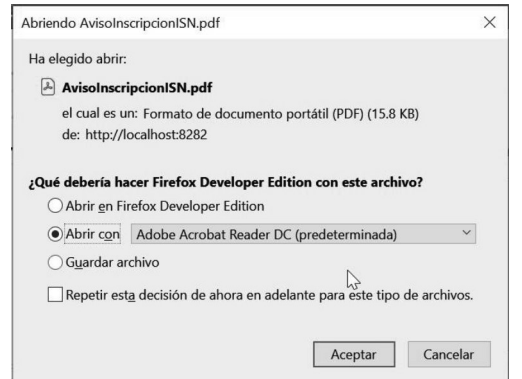

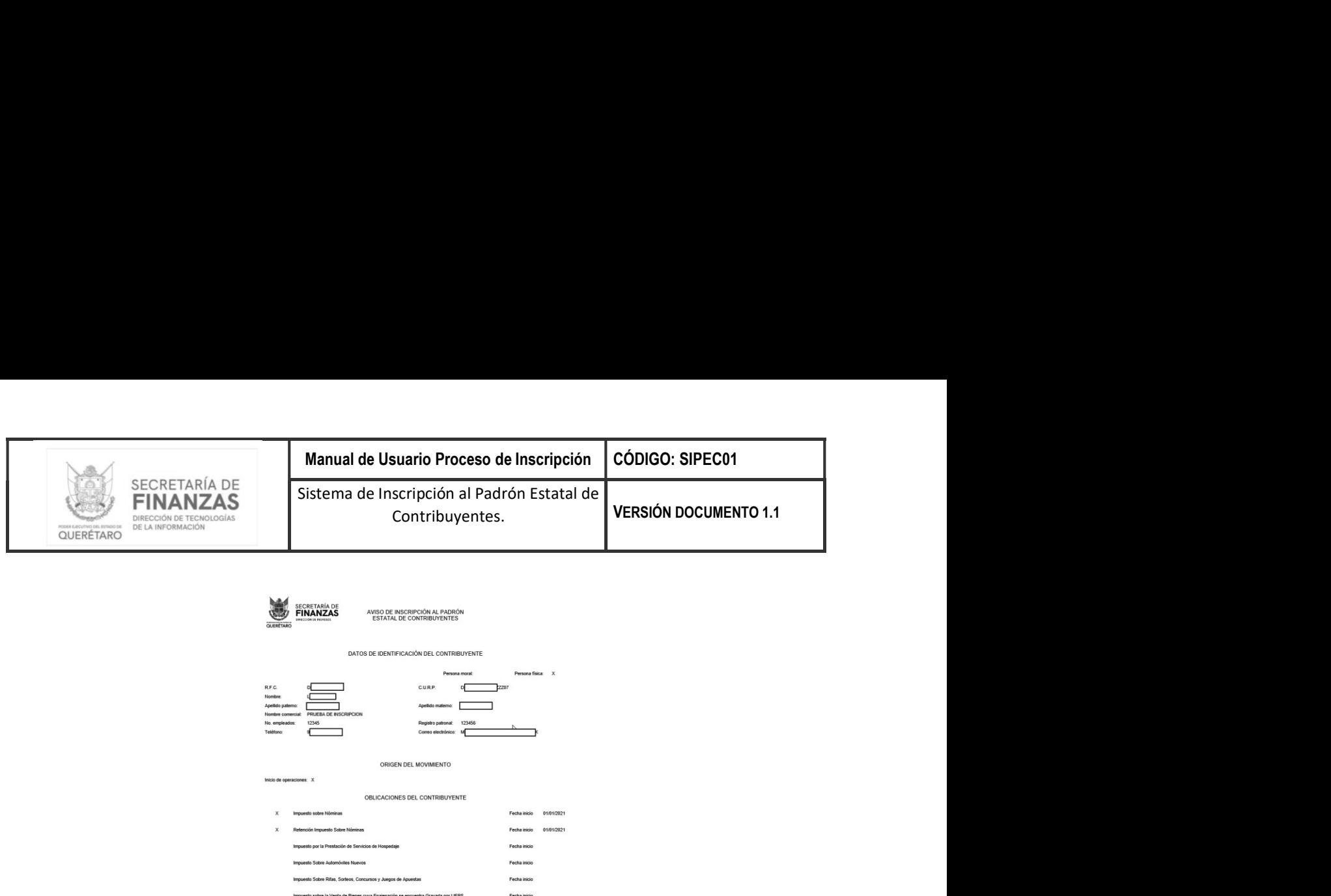

Nota: Se deberá revisar la información generada en el formato de Aviso de Inscripción al Padrón Estatal de Contribuyentes que corresponda con la información capturada previamente, para su posterior firma y carga en el requisito correspondiente.

.<br>Intal en la extracción de materiales

.<br>In de gases a la atmósfera n final de residuos de manejo especia

### Proceso general cargar documentos

El proceso general para cargar el o los documentos en cada uno de los requisitos requeridos se detalla a continuación.

#### Seleccionar archivos

Para seleccionar el o los archivos a cargar tendremos que dar clic en el botón  $\bullet$  Examinar $\sqrt[n]{\ }$  el cual desplegara el explorador de archivos, donde seleccionaremos los archivos como se muestra a continuación.

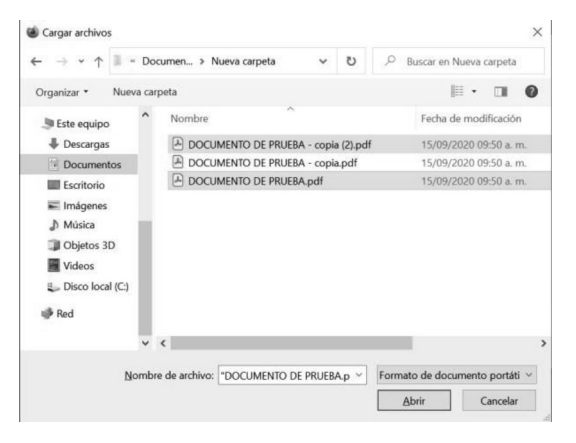

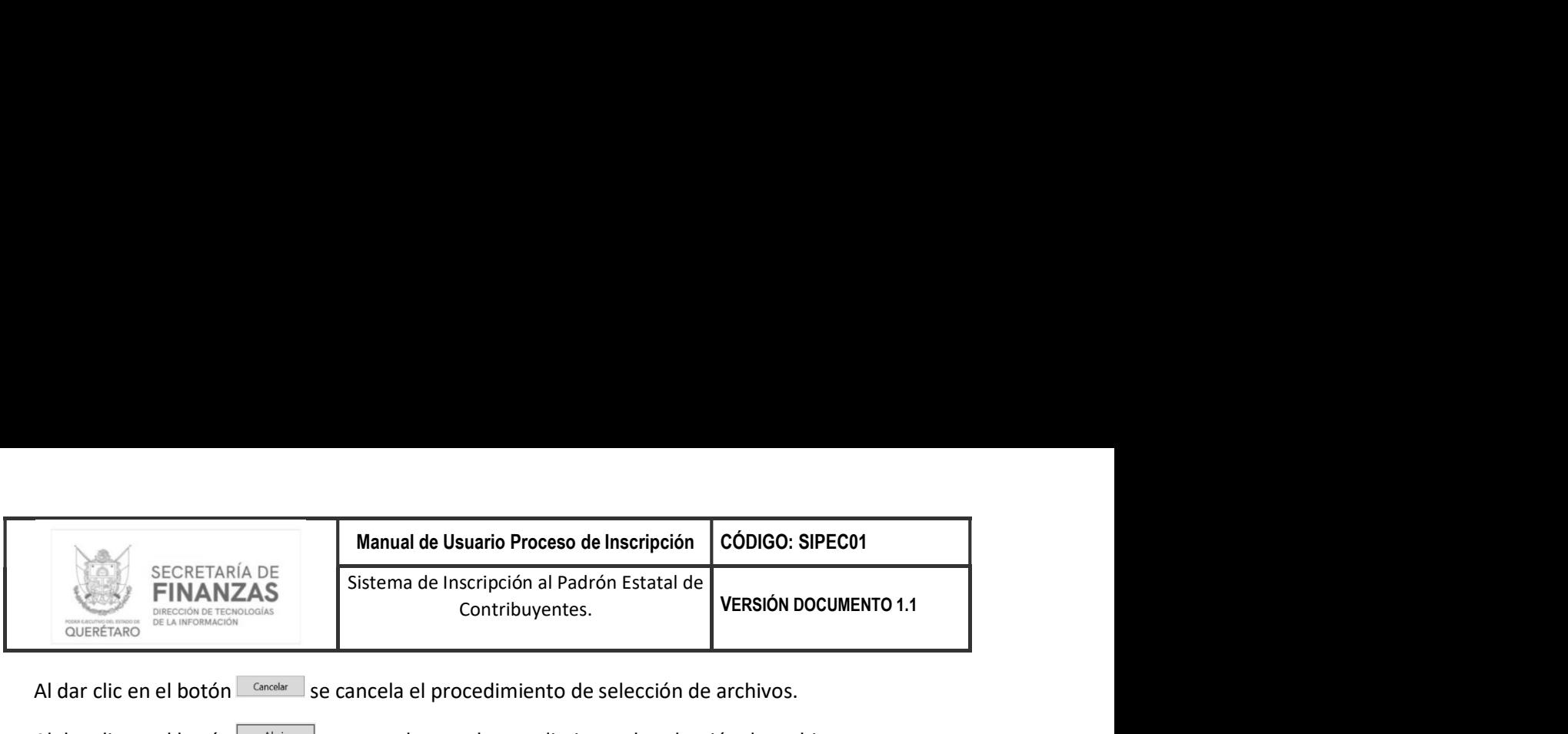

Al dar clic en el botón  $\Box$  Cancelar se cancela el procedimiento de selección de archivos.

Al dar clic en el botón  $\Box$   $\Box$  se procede con el procedimiento de selección de archivos.

Al seleccionar el o los archivos se mostrarán de la siguiente manera.

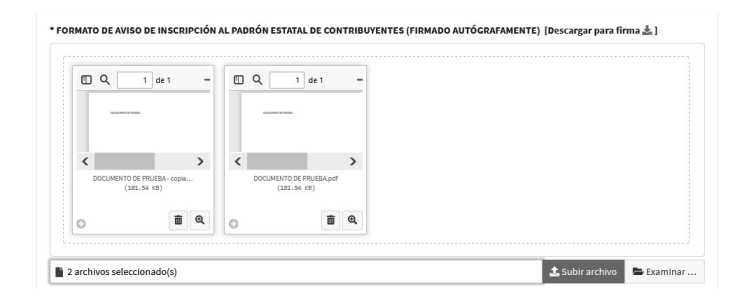

Nota: solo está permitido seleccionar archivos tipo PDF.

### Subir archivos

Para subir los archivos seleccionados tendrá que dar clic en el botón **tulis en la subirarchivo** el sistema desplegara la siguiente ventana de confirmación.

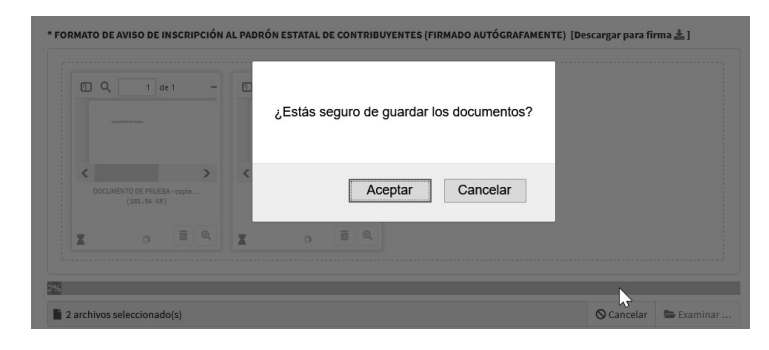

Al dar clic en el botón  $\sqrt{\frac{C\text{arcelar}}{n}}$  se cancela el procedimiento de carga de archivos.

Al dar clic en el botón  $\sqrt{\frac{A C C P}{n}}$  se procede con el procedimiento de carga de archivos.

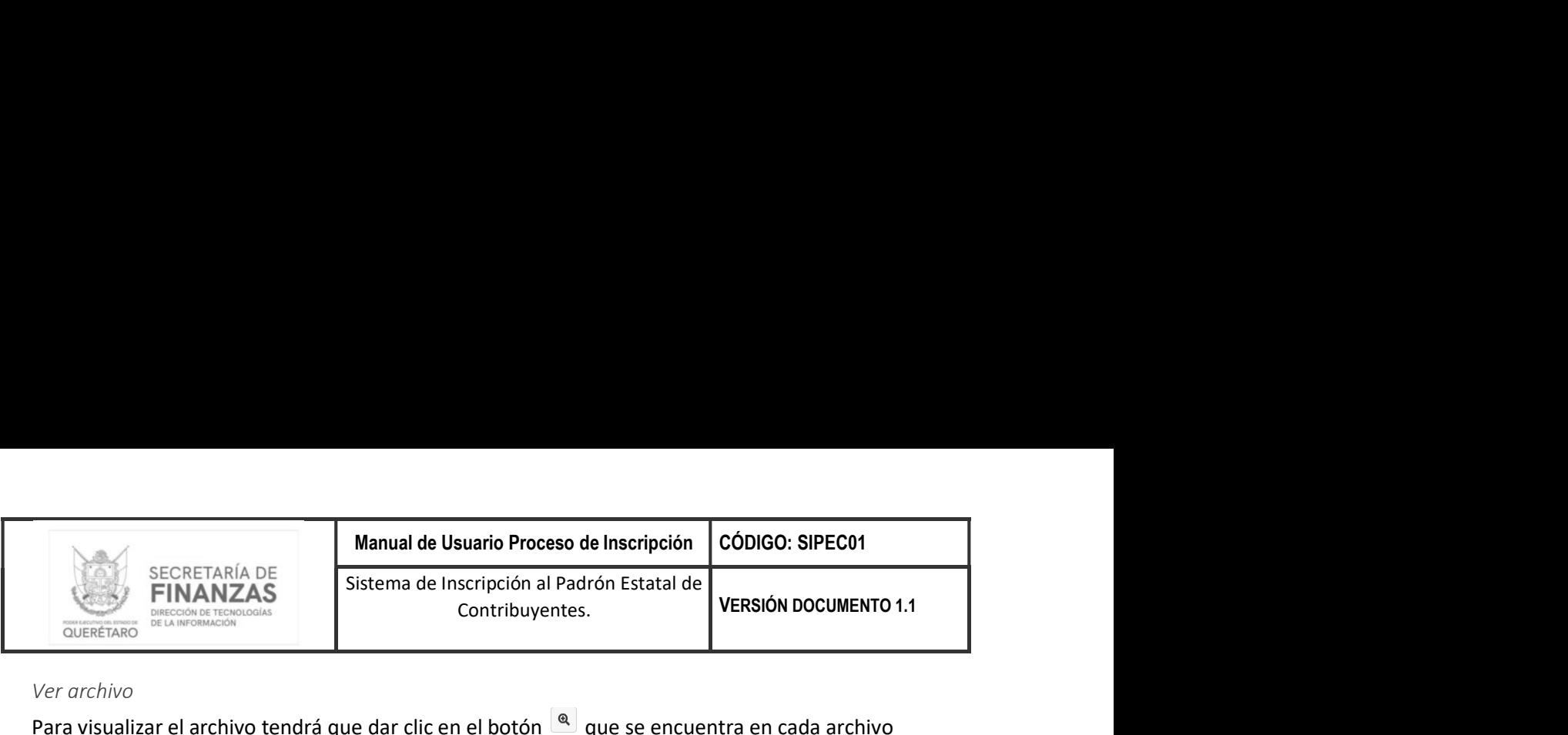

#### Ver archivo

Para visualizar el archivo tendrá que dar clic en el botón que se encuentra en cada archivo cargado como se muestra a continuación.

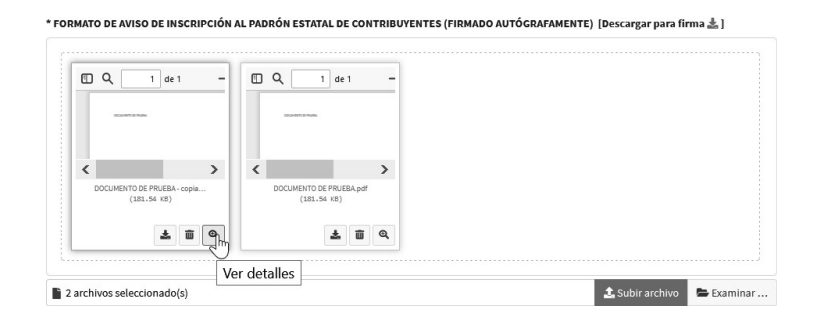

Al dar clic nos desplegará la siguiente ventana con la visualización de documento como se muestra a continuación.

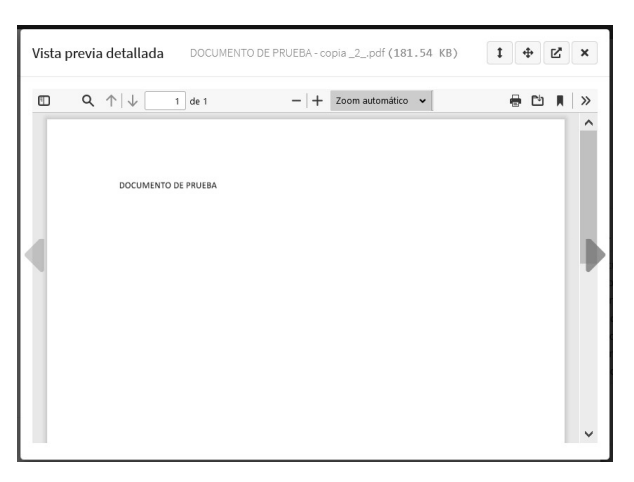

Descargar archivo

Para descargar el archivo tendrá que dar clic en el botón  $\triangleq$  que se encuentra en cada archivo cargado como se muestra a continuación.

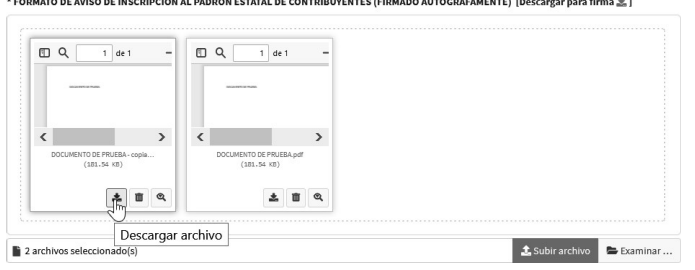

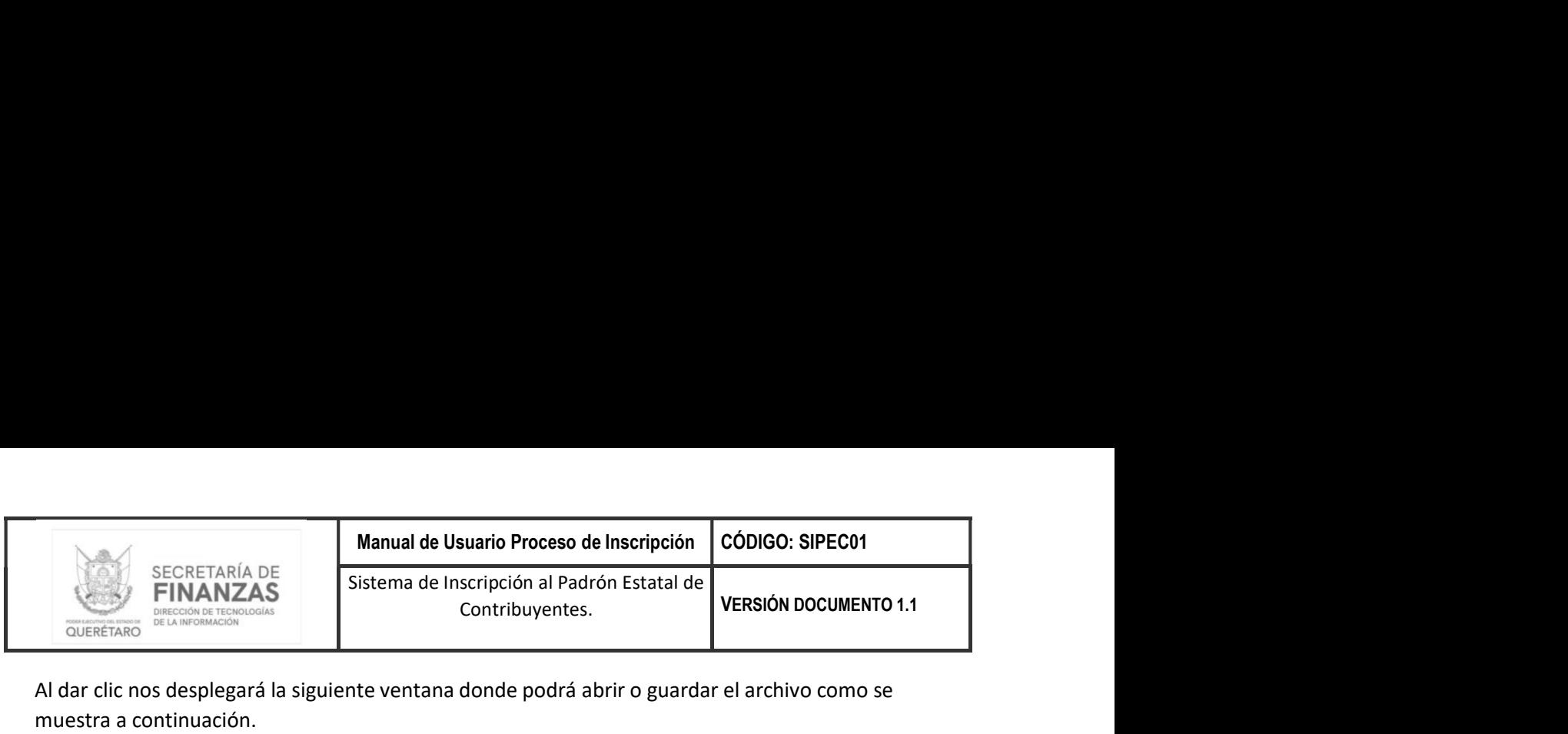

Al dar clic nos desplegará la siguiente ventana donde podrá abrir o guardar el archivo como se muestra a continuación.

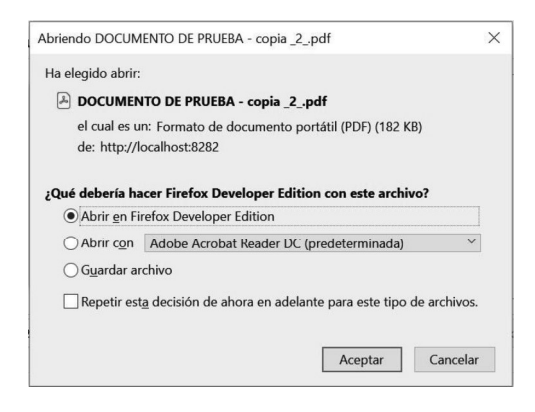

#### Eliminar archivos

Para eliminar archivos tendrá que dar clic en el botón  $\Box$  que se encuentra en cada archivo cargado como se muestra a continuación.

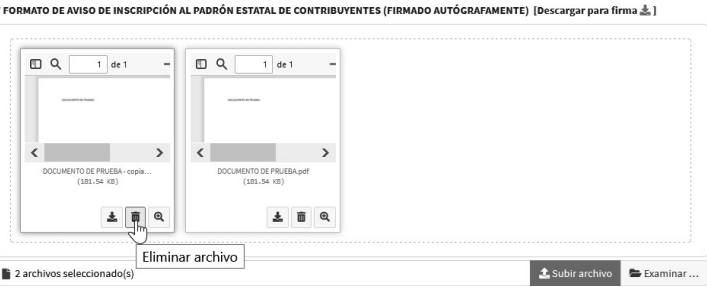

El sistema solicitara la confirmación para el borrado del archivo como se muestra a continuación.

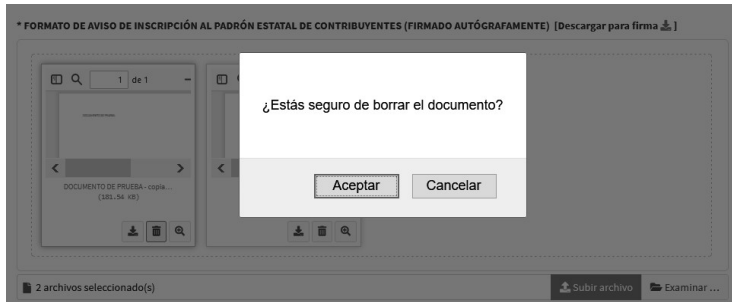

Al dar clic en el botón se cancela el procedimiento de borrado de archivos.

Al dar clic en el botón  $\sqrt{\frac{Aceptar}{Aceptar}}$  se procede con el procedimiento de borrado de archivos.

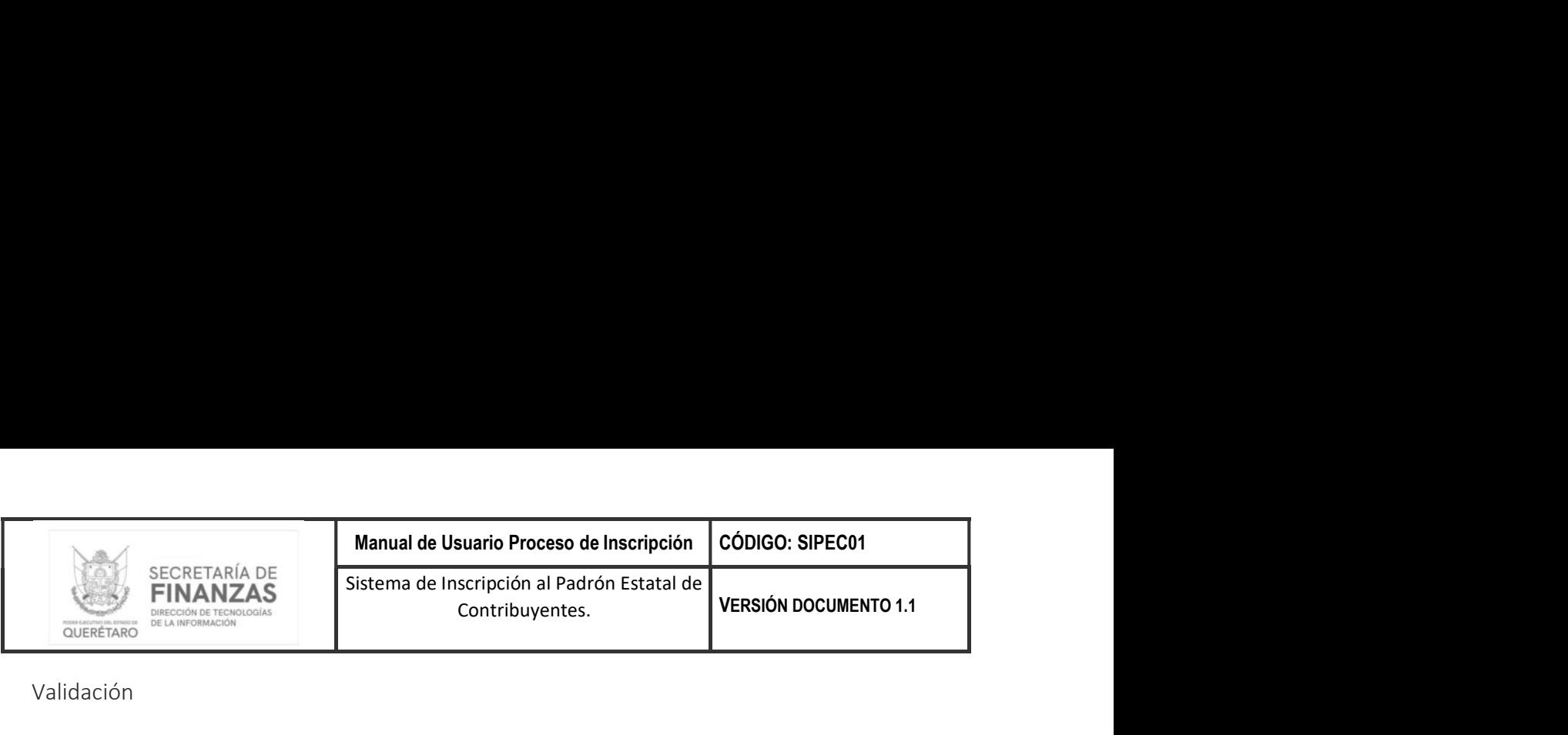

Validación

El sistema no permitirá terminar con el proceso de registro si no se han agregada documentos a cada uno de los requisitos solicitados, mostrando la siguiente notificación.

Debes agregar y cargar los documentos de todos los requisitos.

-Solo está permitido agregar hasta 5 documentos por requisito.

- Solo está permitido cargar hasta 20 megas entre todos los documentos.

Enviar solicitud

Para finalizar con el proceso de solicitud de Inscripción al Padrón Estatal de Contribuyentes tendrá que dar clic en el botón **enviar solicitud** el sistema enviara la siguiente notificación.

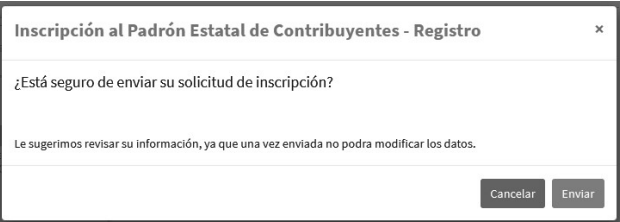

Al dar clic en el botón Cancela<sup>r</sup> se cancela el proceso de envió de la solicitud.

Al dar clic en el botón Enviaro se procede con el proceso de envió de la solicitud.

Al enviar la solicitud el sistema mostrara la siguiente notificación.

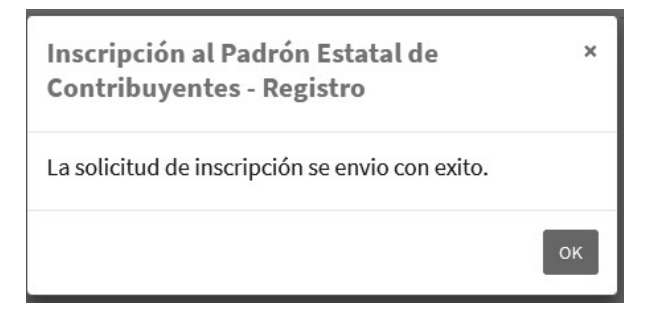

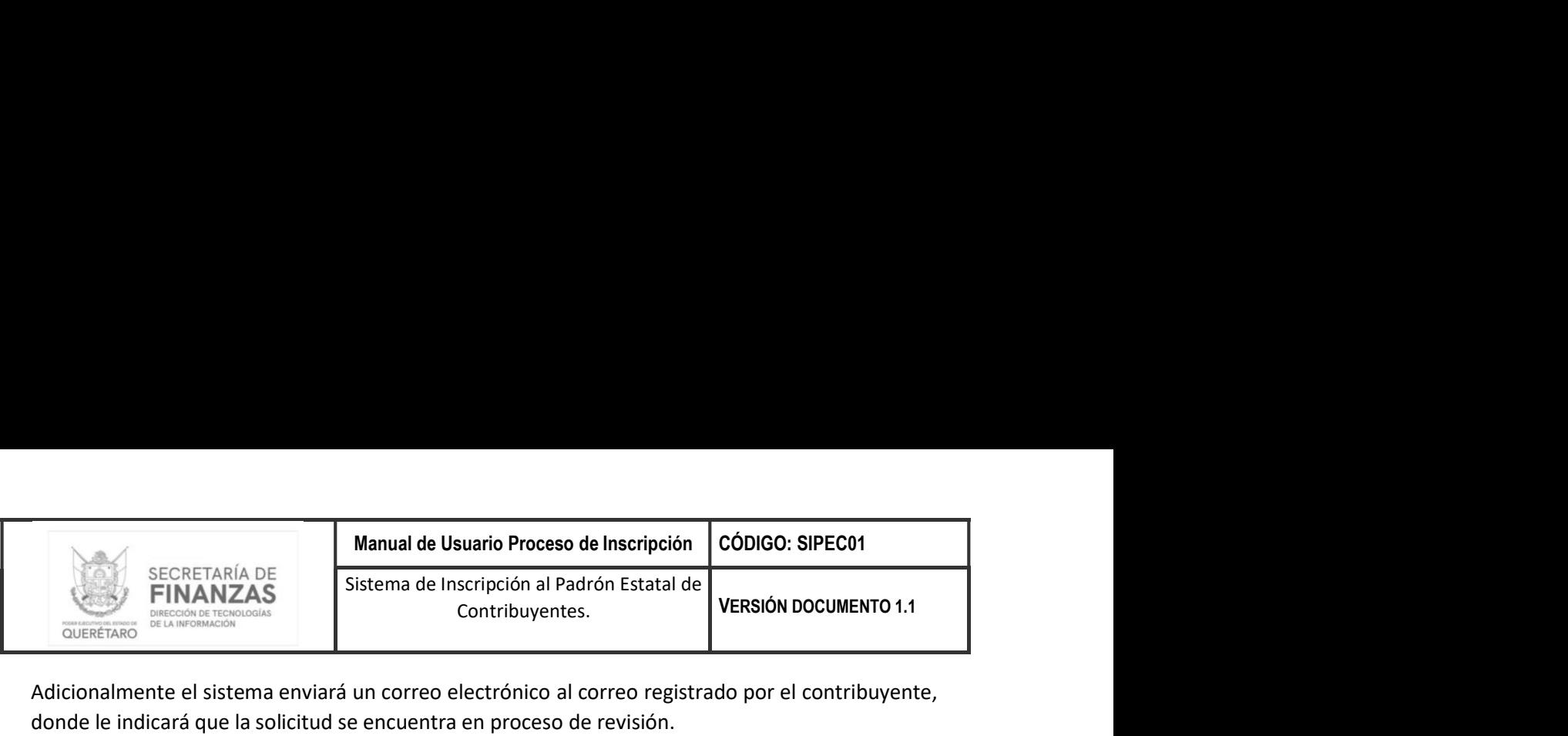

Adicionalmente el sistema enviará un correo electrónico al correo registrado por el contribuyente, donde le indicará que la solicitud se encuentra en proceso de revisión.

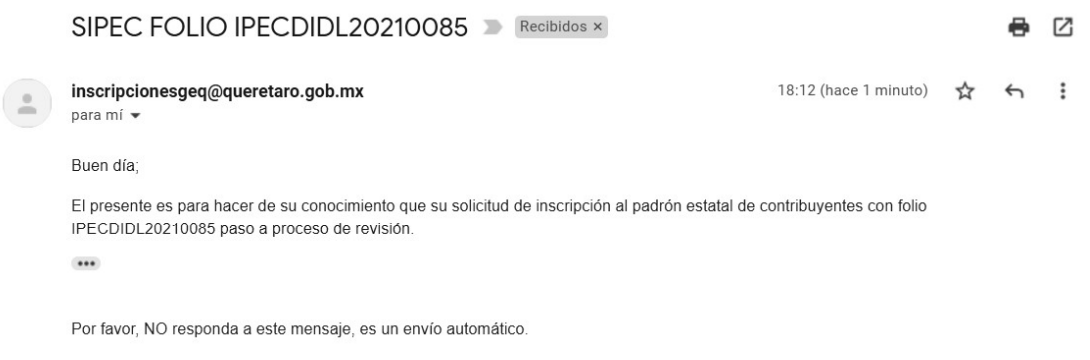

# Consulta solicitud

Mediante la búsqueda de solicitud de Inscripción al Padrón Estatal de Contribuyentes, podrá consultar el estado de su solicitud:

Solicitud Nueva - en este estado podrá consultar y modificar la información de su solicitud.

Solicitud en Proceso - en este estado solo podrá consultar la información de su solicitud debido a que se encuentra en revisión.

Solicitud en Corrección - en este estado podrá consultar y modificar el o los pasos en los cuales le agregaron observaciones para su corrección.

Solicitud de Inscripción Aprobada - en este estado solo podrá consultar su solicitud debido a que ya fue aprobada.

Para realizar la búsqueda de la solicitud es necesario ingresar el folio, RFC, escribir de forma correcta el texto de la imagen, y posteriormente dar clic en el botón <sup>Q Buscar</sup> como se

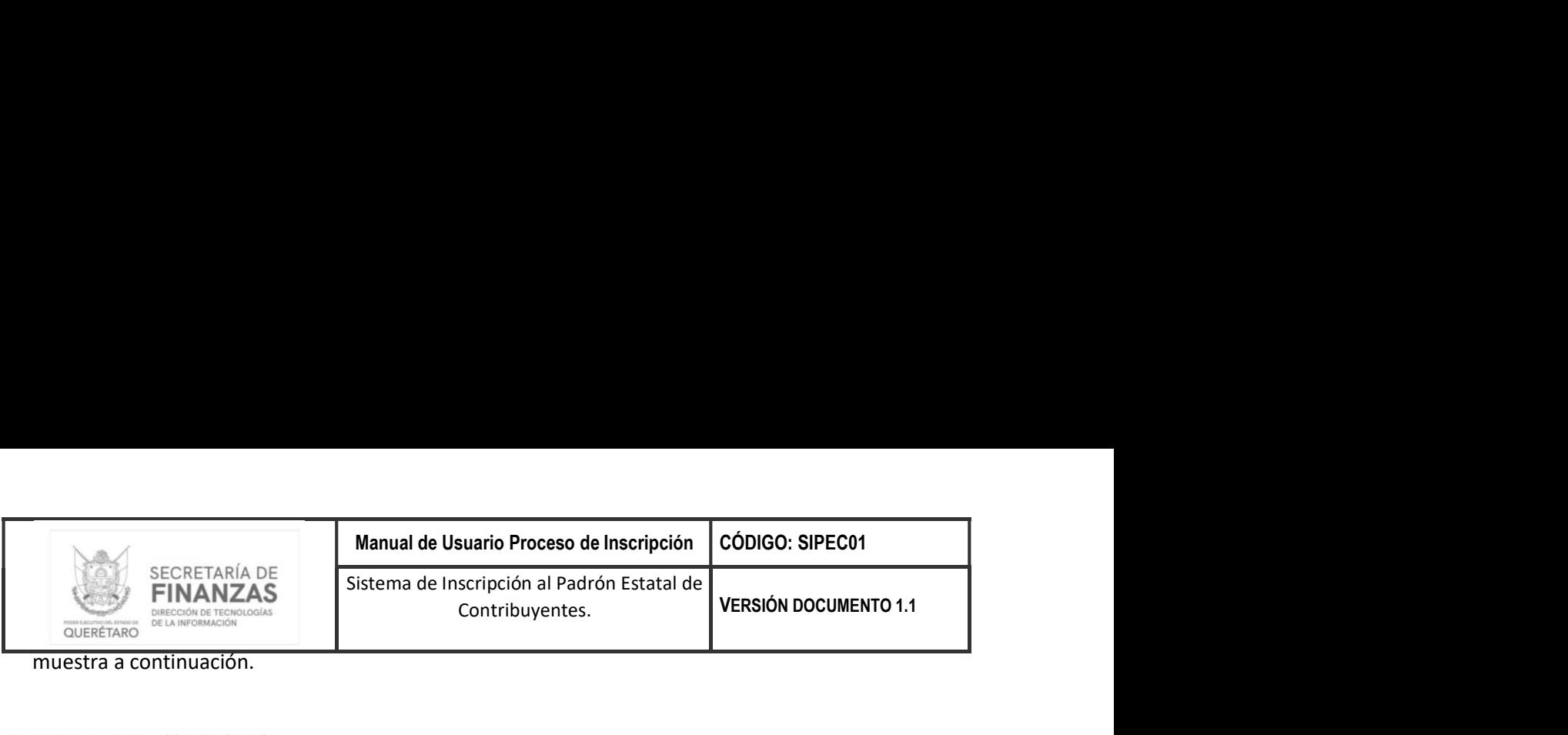

muestra a continuación.

#### Los campos marcados con (\*) son obligatorios

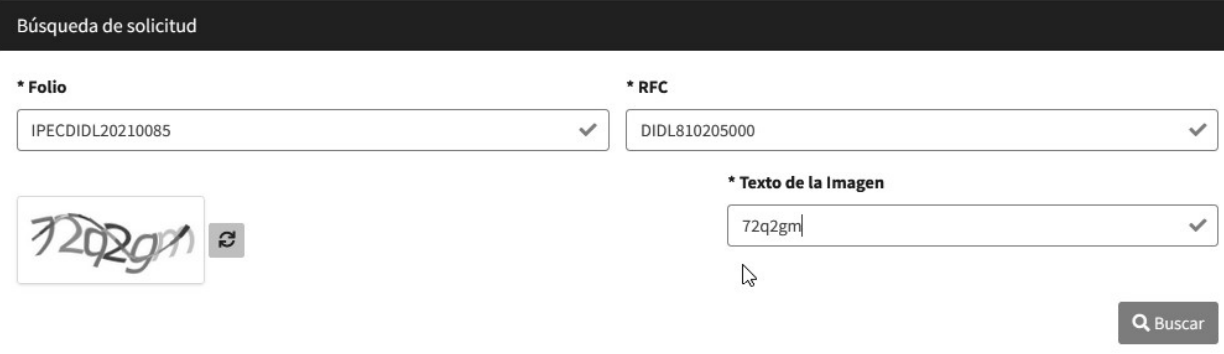

El sistema mostrara la información de su solicitud en el apartado Resultado de la búsqueda.

Para ingresar a la información de la solicitud de Inscripción al Padrón Estatal de Contribuyentes tendrá que dar clic en el link que se encuentra en la columna Folio de la búsqueda.

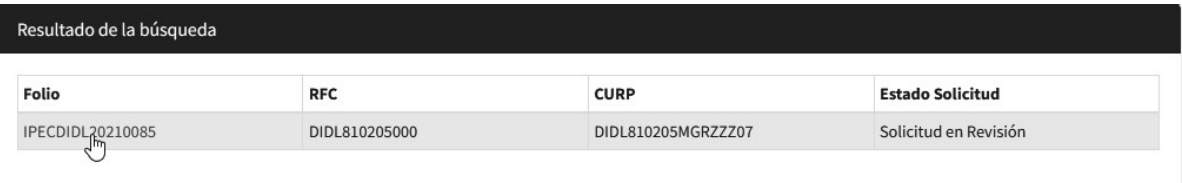

# Corrección solicitud

En este estado la solicitud es devuelta al contribuyente para realizar correcciones a su información derivado del proceso de revisión, en dicho estado el contribuyente solo podrá realizar modificaciones a los pasos con observaciones detectadas.

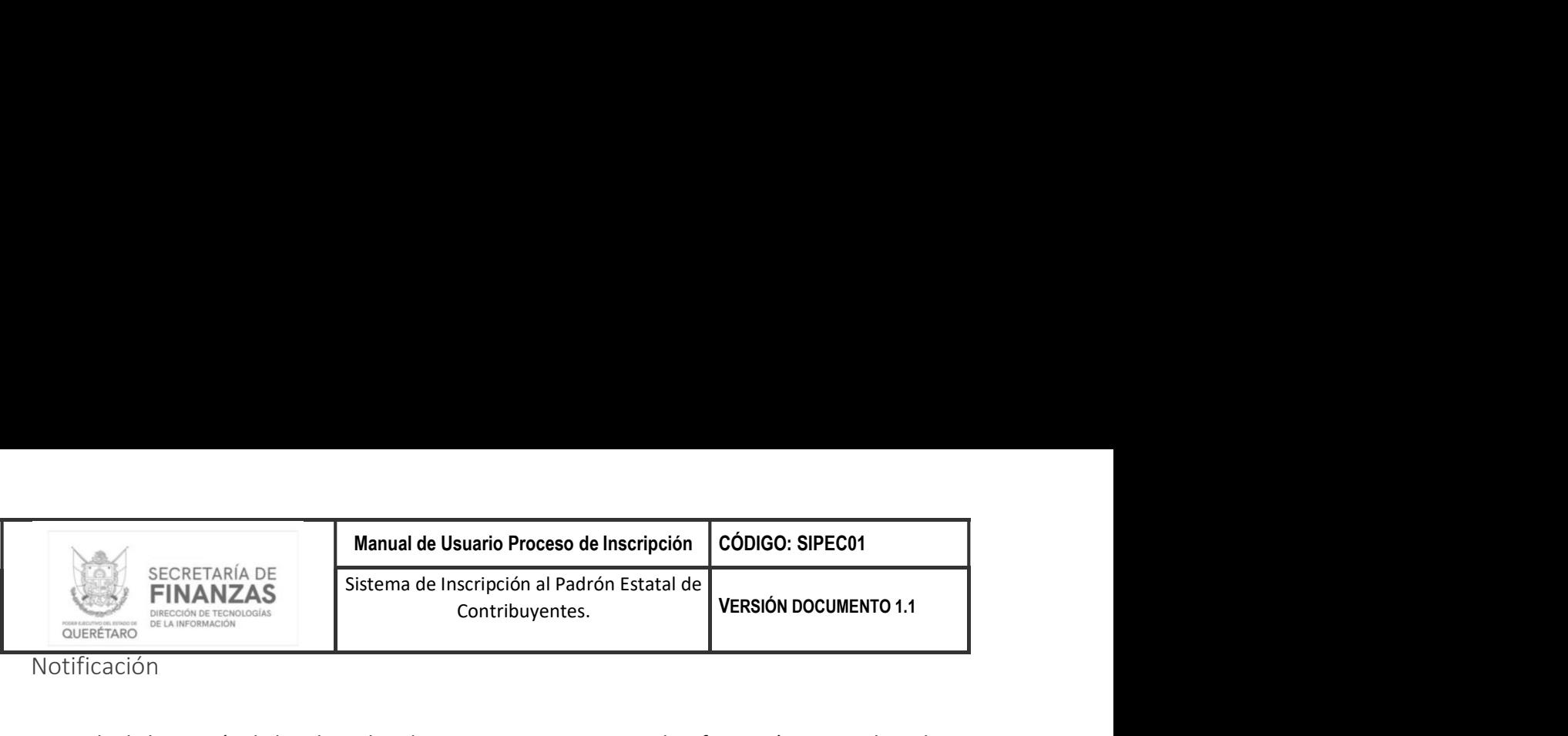

Notificación

Derivado de la revisión de la solicitud se detectan inconsistencias en la información ingresada en la solicitud de registro, el sistema le enviara un correo electrónico indicándole que la solicitud presenta inconsistencias, las cuales se detallaran por cada uno de los pasos registrados.

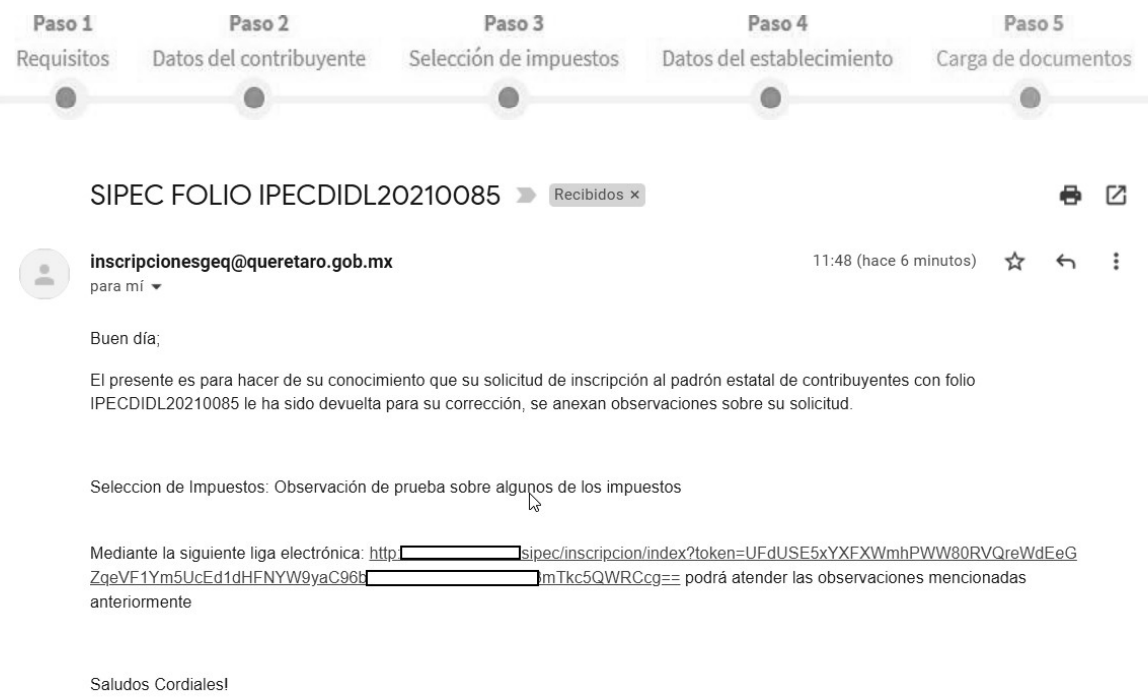

Por favor, NO responda a este mensaje, es un envío automático.

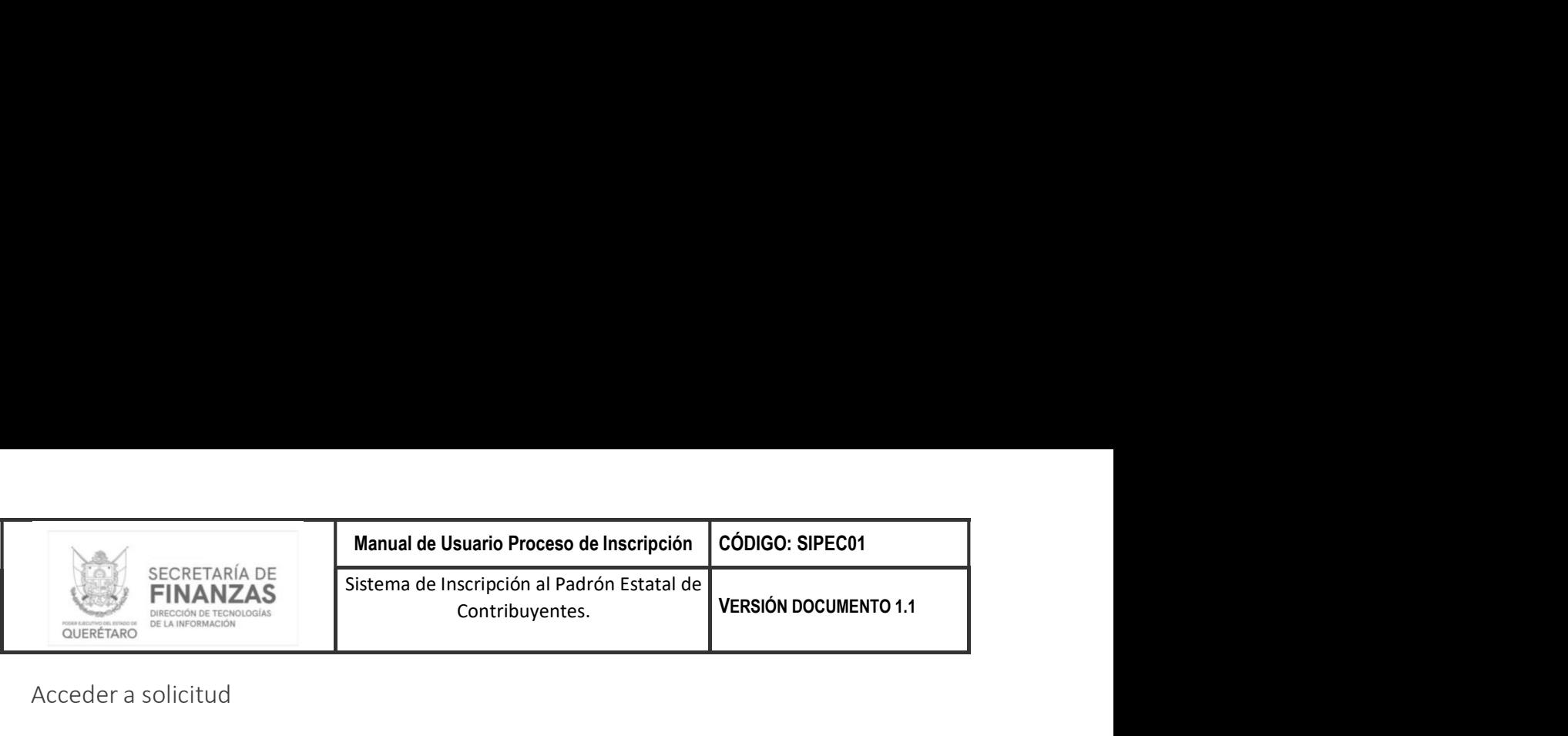

Acceder a solicitud

Podrá acceder a realizar las correcciones correspondientes mediante la bandeja de búsqueda de solicitudes o mediante la URL anexa en el correo de notificación.

## Observaciones

Las observaciones en cada uno de los pasos estarán identificadas mediante un aparatado en color amarillo como se muestra a continuación.

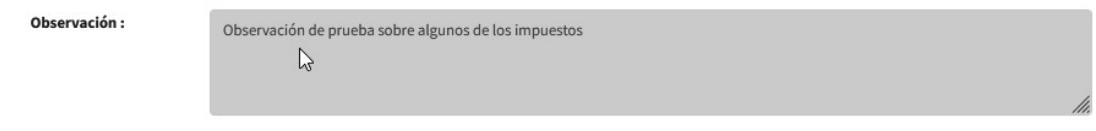

Tendrá que modificar la información de acuerdo a las observaciones enviadas, cabe mencionar que el sistema solo le permitirá modificar el o los pasos que presenten observaciones.

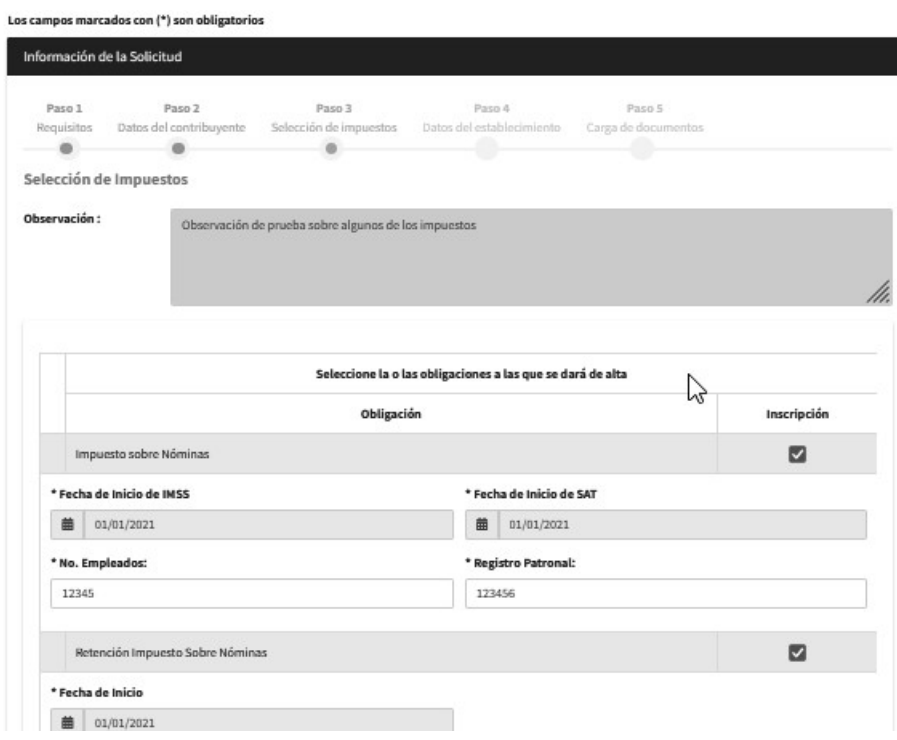

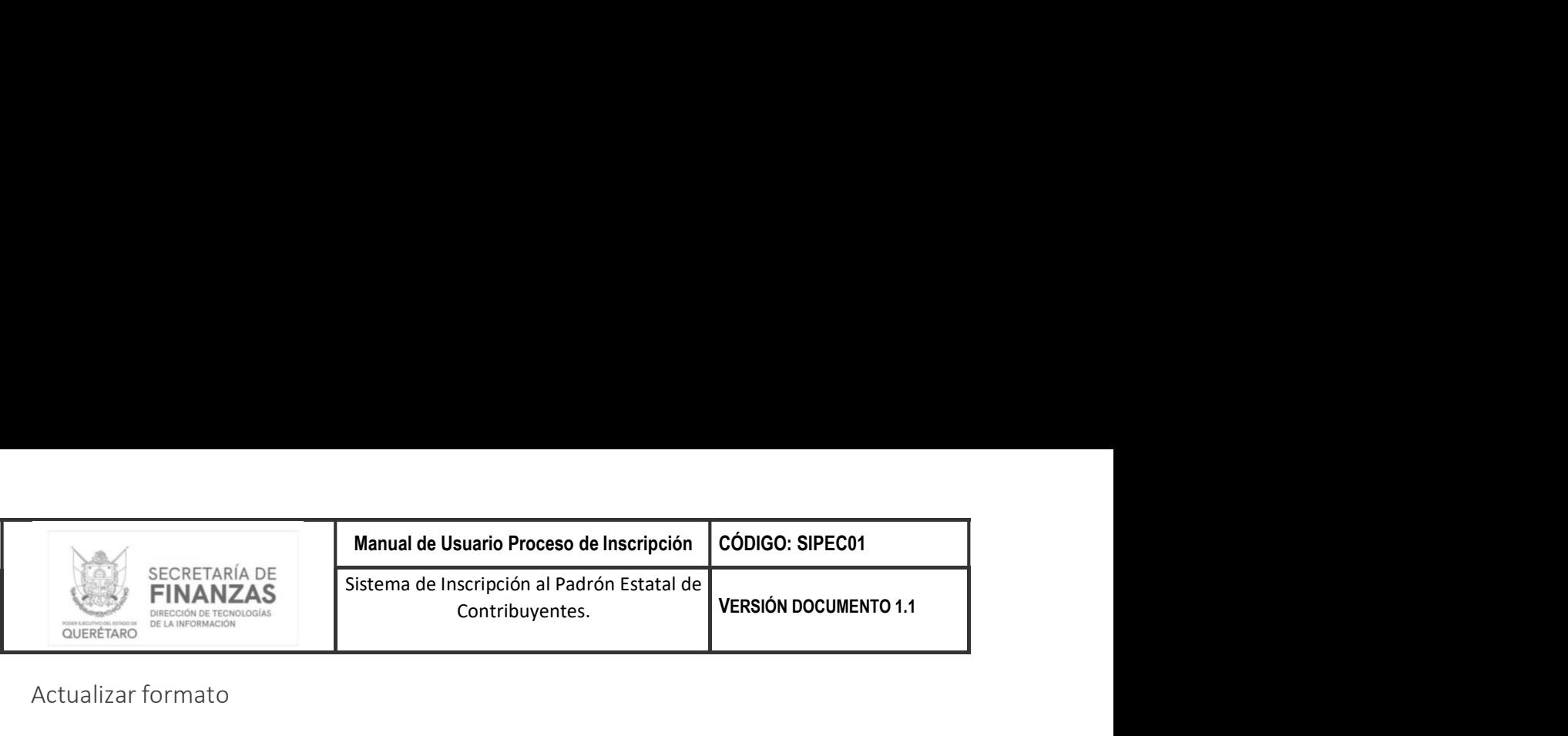

Actualizar formato

Derivado que la información de la solicitud fue modificada es necesario actualizar el formato de Aviso de Inscripción al Padrón Estatal de Contribuyentes, por lo cual tendrá que realizar los siguientes pasos:

- 1. Descargar formato
- 2. Revisar información
- 3. Firmar formato
- 4. Cargar formato.

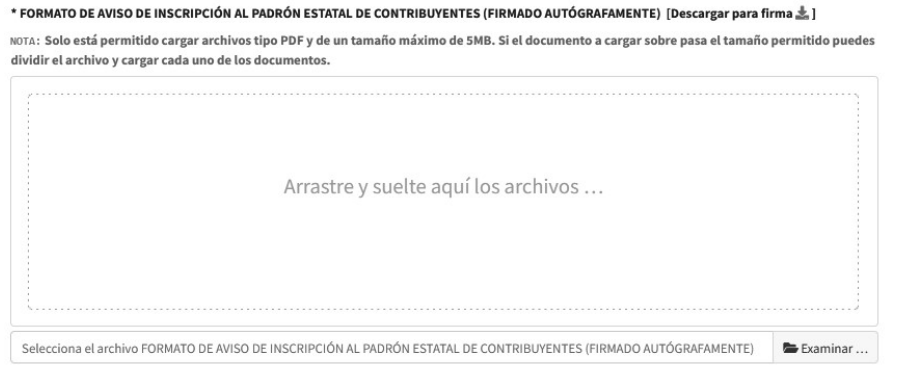

## Enviar solicitud

Para finalizar con el proceso de corrección solicitud de Inscripción al Padrón Estatal de Contribuyentes tendrá que dar clic en el botón **Enviar Solicitud** el sistema enviara la siguiente notificación.

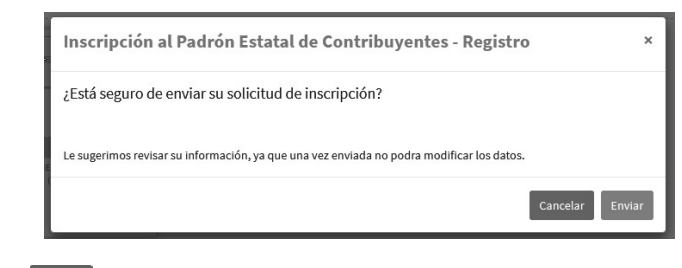

Al dar clic en el botón Cancelaro se cancela el proceso de envió de la solicitud.

Al dar clic en el botón Enviaro se procede con el proceso de envió de la solicitud.

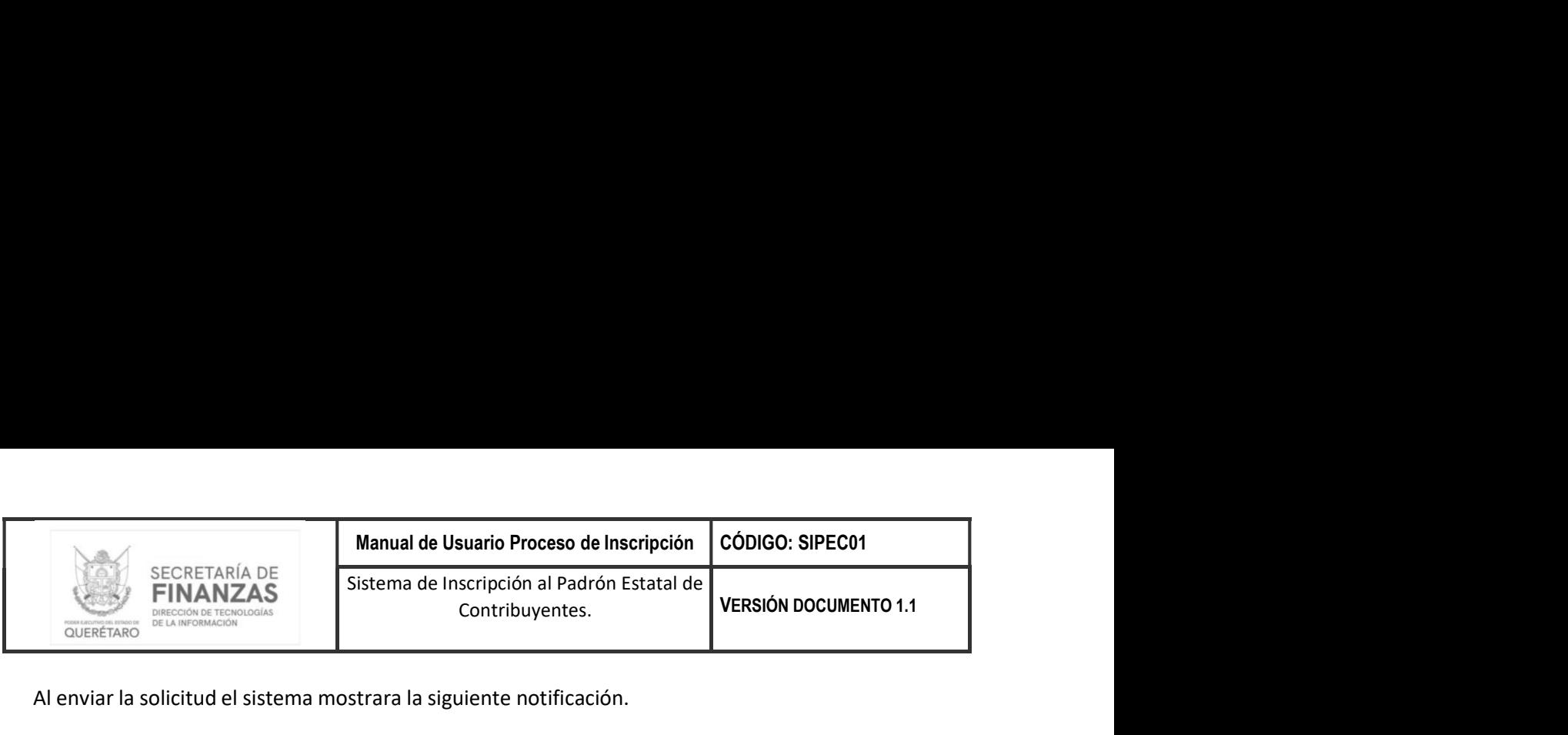

Al enviar la solicitud el sistema mostrara la siguiente notificación.

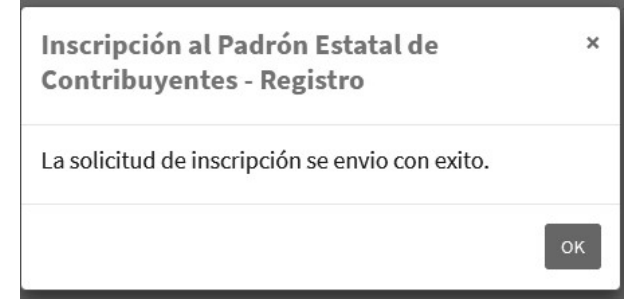

# Solicitud Aprobada

Cuando la solicitud fue aprobada después del proceso de revisión de la solicitud de registro, el sistema enviara un correo electrónico al contribuyente indicándole que la solicitud ha sido aprobada junto con el usuario y contraseña para realizar su revisión.

12:34 (hace 1 hora)  $\ddot{\ddot{\cdot}}$ inscripcionesgeq@queretaro.gob.mx ☆  $\leftrightarrow$ para Military Ave. Sr. Contribuyente se acepta el tramite de alta al Padron Estatal de Contribuyentes del(los) Impuesto(s) IMPUESTO SOBRE NOMINAS, RETENCION IMPUESTO SOBRE NOMINAS, DISPOSICION FINAL DE RESIDUOS DE MANEJO ESPECIAL con folio 2021/4 - - con fecha de inicio de operaciones 01/01/2021 Se proporciona su usuario y contrase?a para poder declarar en la pagina https://www.recaudanet.gob.mx/recaudanet/index.jsp : Usuario: Williams Contrase?a:

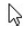